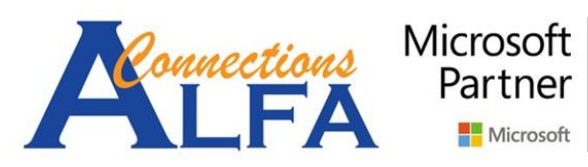

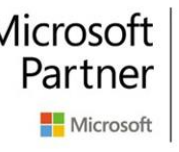

**Gold Cloud Platform Gold Cloud Productivity Gold Application Development Gold Collaboration and Content Gold Small and Midmarket Cloud Solutions** 

# USER GUIDE ONEDRIVE FOR BUSINESS

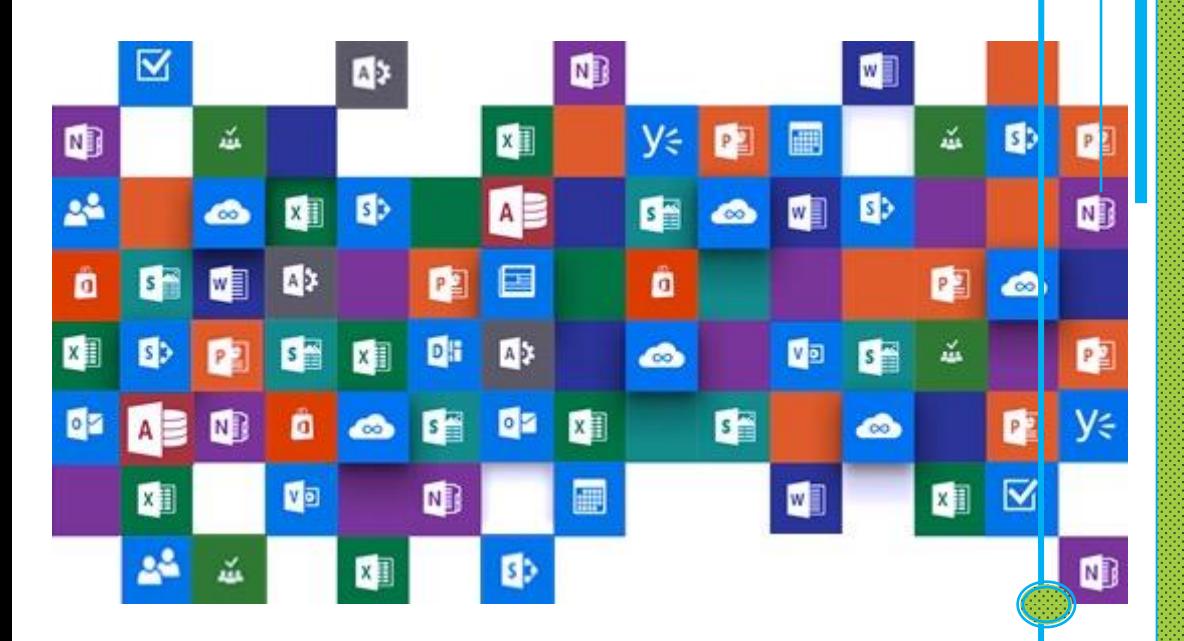

l

## *Sync Folders & Files to Computer with OneDrive App*

1. Download aplikasi onedrive terbaru dengan mengunjungi url : <https://onedrive.live.com/about/en-us/download/> untuk Windows 7, lalu klik *download*. Untuk Windows 8.1 dan Windows 10 cukup pastikan Windows sudah up to date lalu buka aplikasi *OneDrive* bawaan dari Windows, dan langsung ke langkah nomor 3.

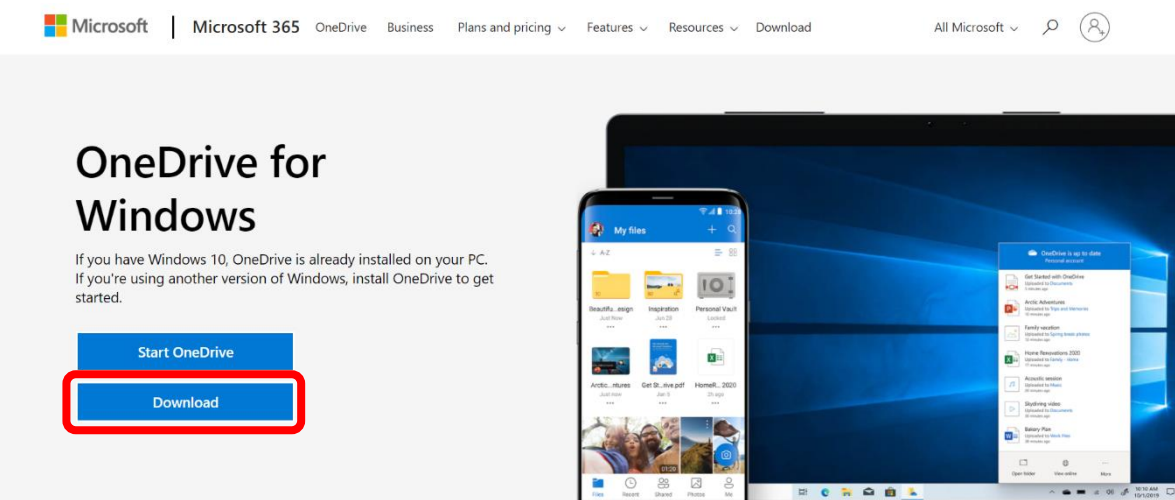

### 2. Lalu install hasil download an tadi (besar file nya sekitar 33 MB)

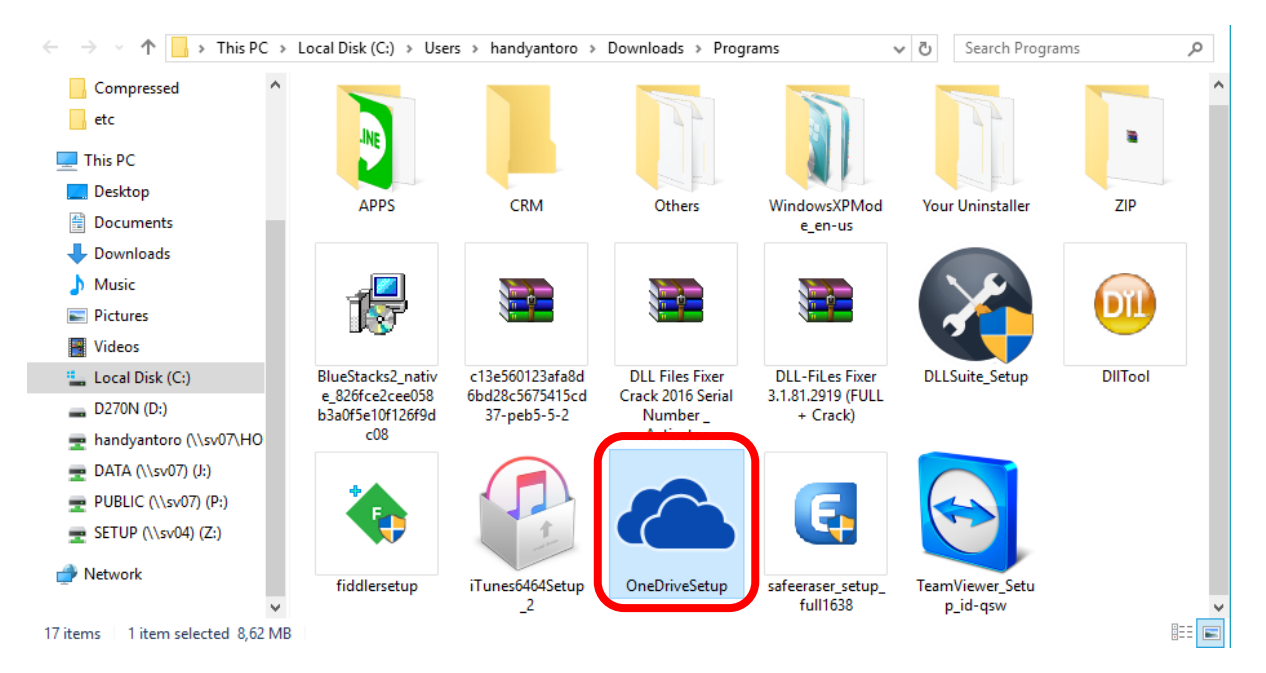

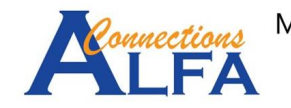

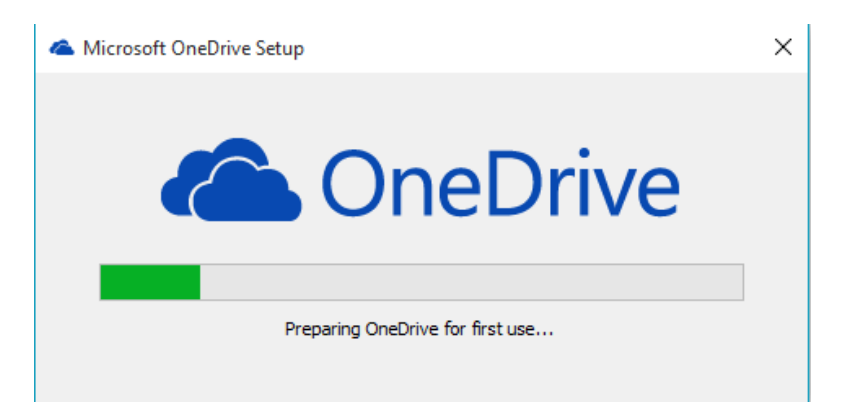

3. Setelah selesai proses instalasinya, kita cari di menu windows "*OneDrive*"

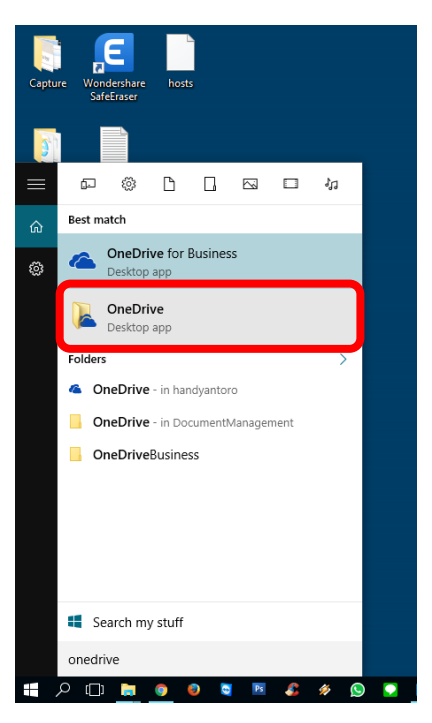

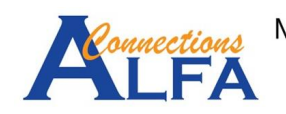

4. Setelah muncul tampilan *OneDrive*, masukan alamat email anda (seperti contoh di bawah), lalu klik *Sign in***.**

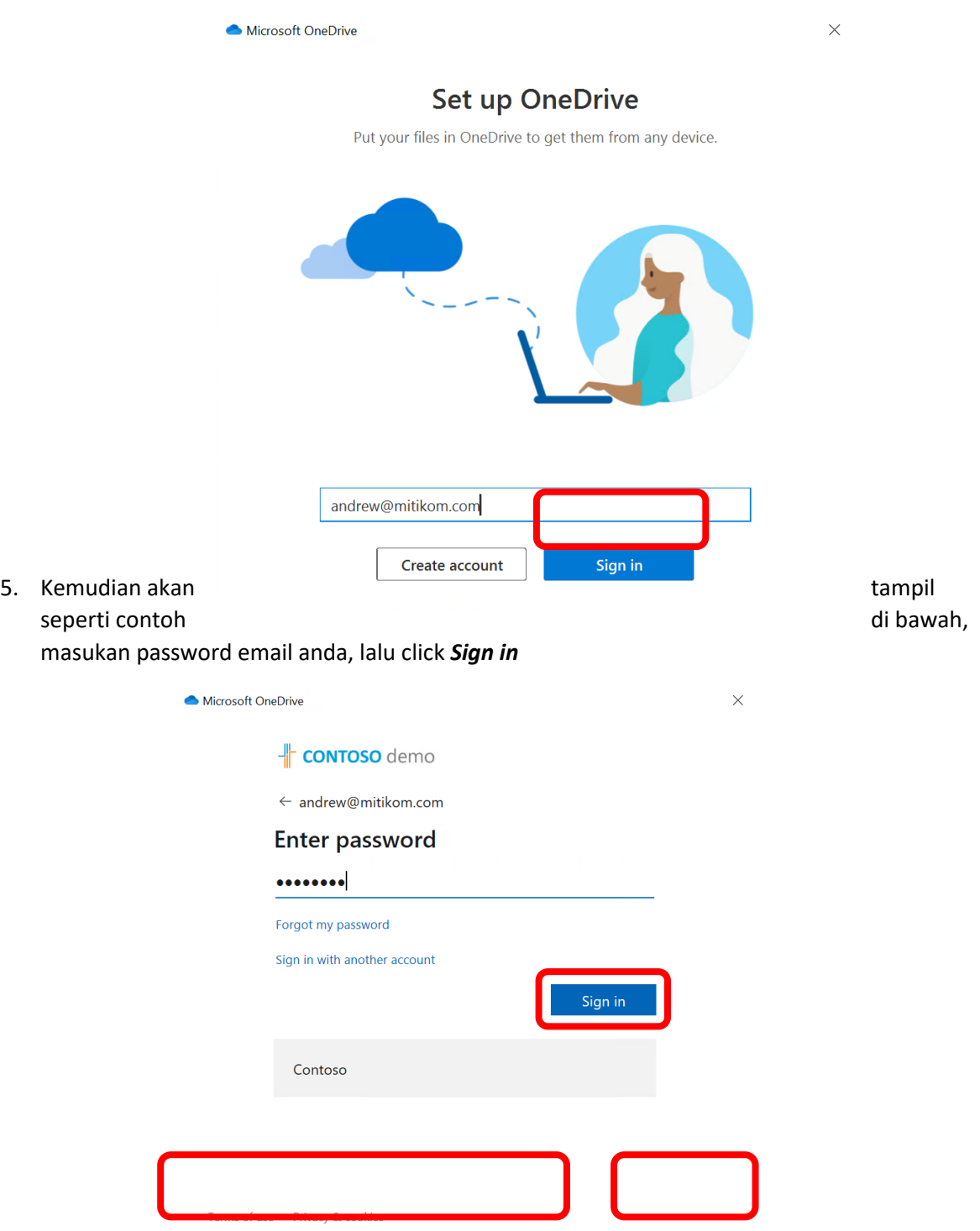

6. Setelah login, akan tampil seperti di bawah ini. Anda bisa merubah dimana folder onedrive anda akan disimpan dengan click *Change location* atau biarkan di lokasi awal lalu klik *Next*

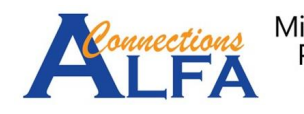

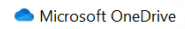

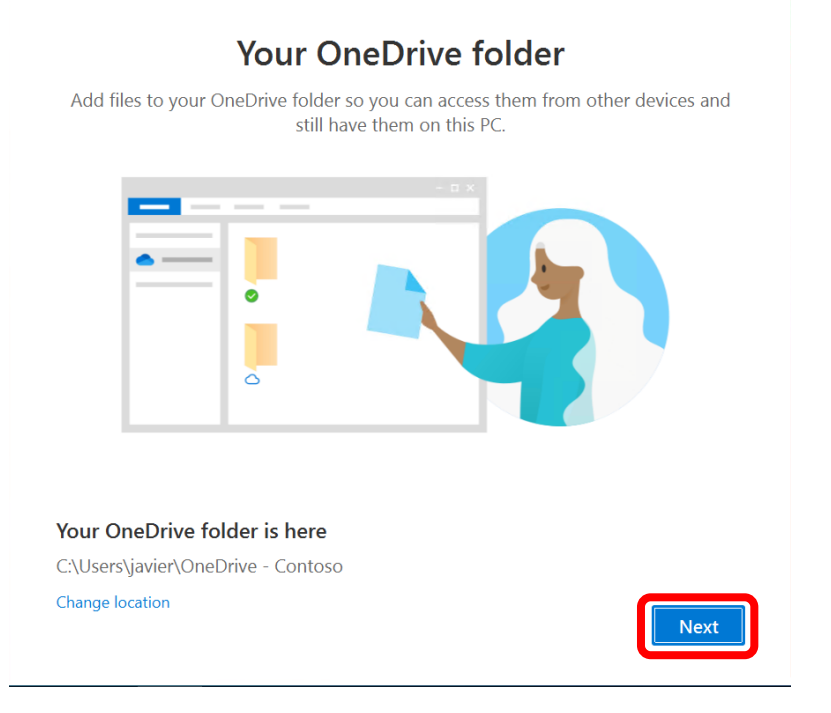

 $\times$ 

7. Kemudian, klik *Next* 2 kali.

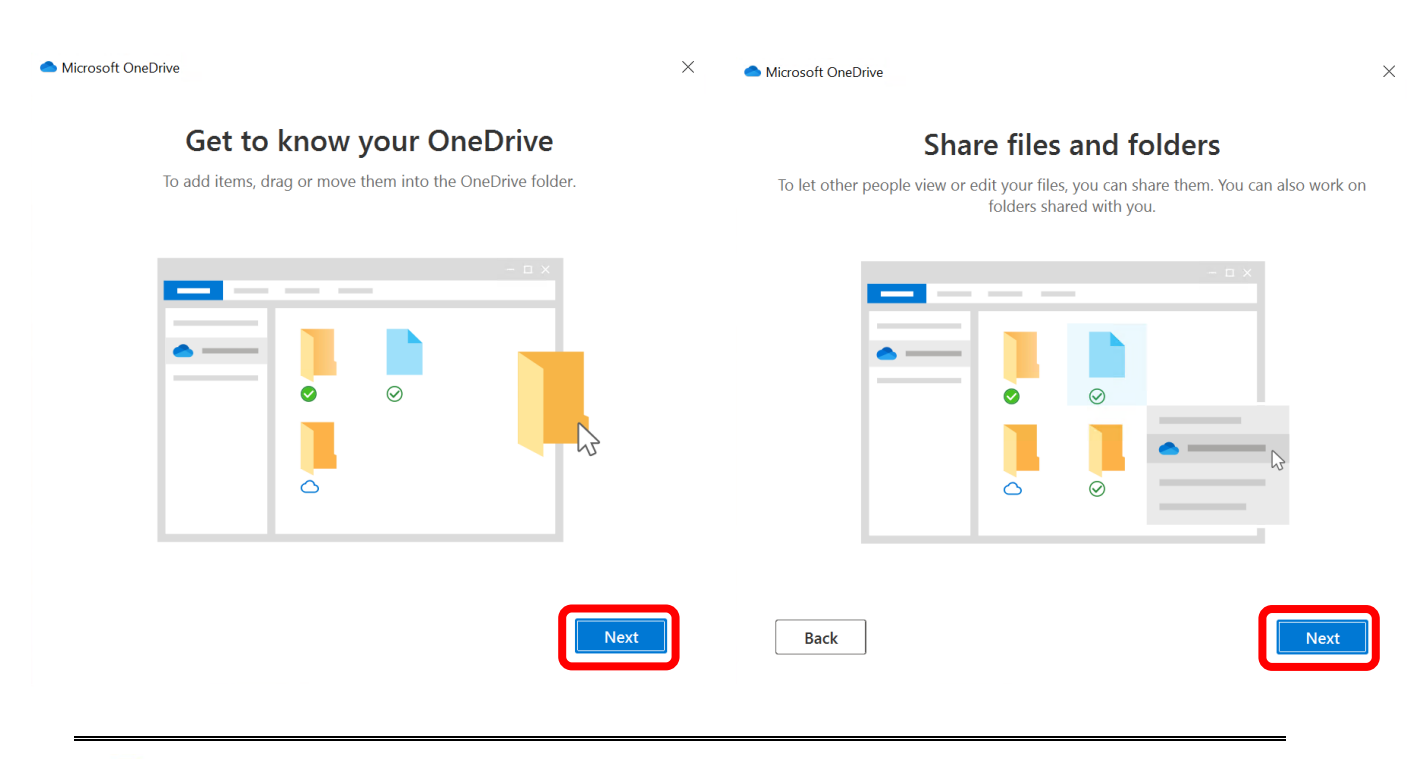

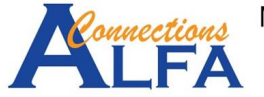

Microsoft Gold Cloud Paddrem<br>Partner Gold Cloud Productivity<br>En Microsoft Gold Spolication Development<br>En Microsoft Gold Small and Midmarket Cloud Solutions

5

8. Ada 3 status Folder atau File yang disingkronisasi yaitu *Online-only (on-demand), On this device,* dan *Always available*. Secara awal semua file dan folder akan bersifat *on-demand*  terlebih dahulu. Lalu klik *Next*.

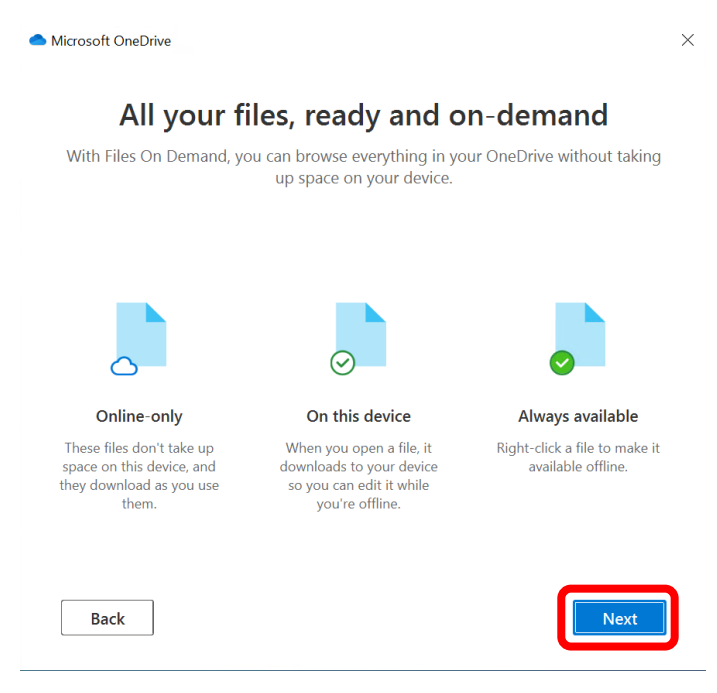

9. Opsi tambahan untuk aplikasi OneDrive di Mobile App, Klik *Later*.

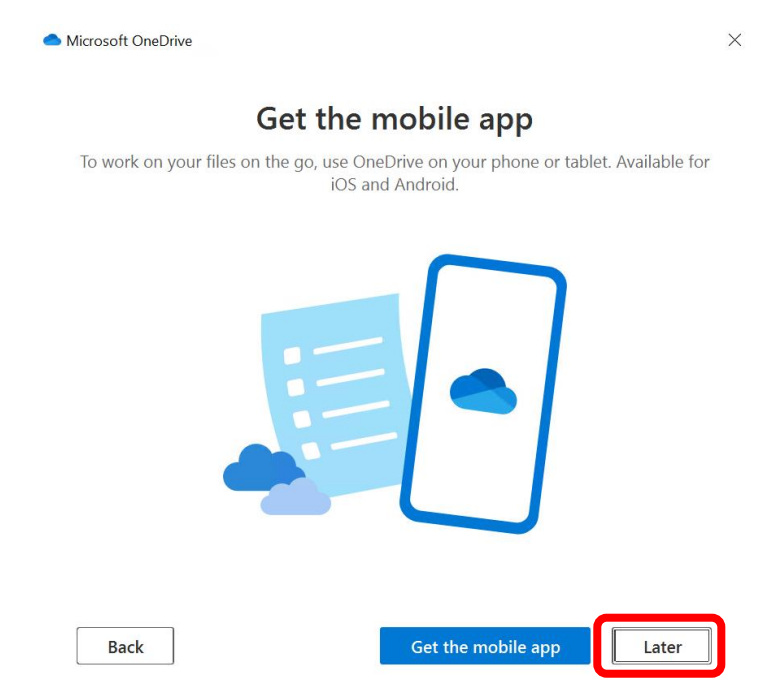

10. Kemudian klik *Open my OneDrive folder*.

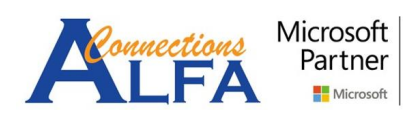

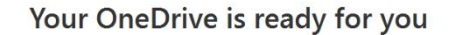

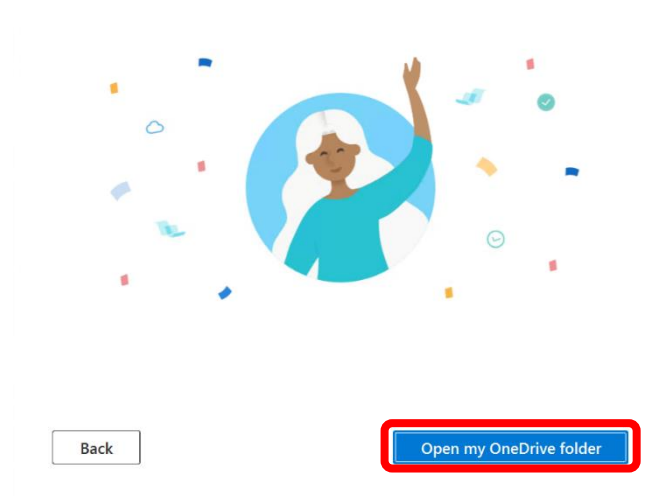

11. Kemudian akan ada notifikasi pada saat proses singkronisasi seperti dibawah ini.

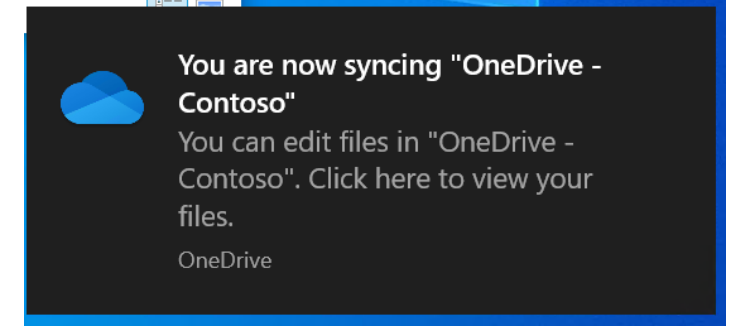

12. Kemudian akan ada notifikasi bahwa proses singkronisasi sudah selesai (*Up to date*) seperti dibawah ini.

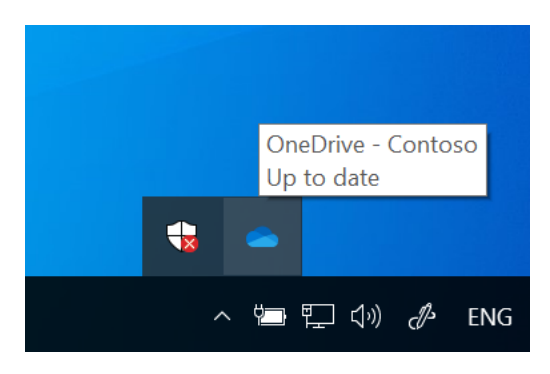

13. Hasilnya akan muncul seperti dibawah ini dengan status semua Folder dan File *Online-only (on-demand)*.

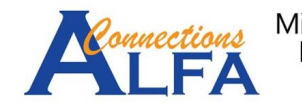

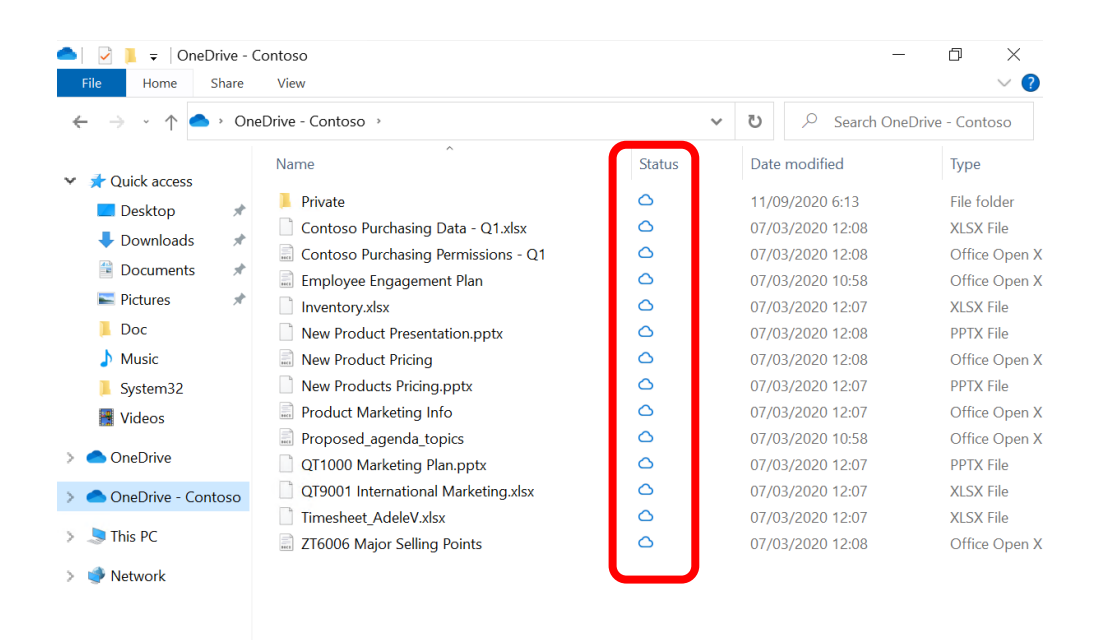

14. Untuk Folder dan File bisa dichange statusnya menjadi *Always available* dengan cara klik kanan pada Folder / File yang diinginkan lalu pilih *Always keep on this devices*. Setelah itu Folder / File tersebut akan diunduh otomatis.

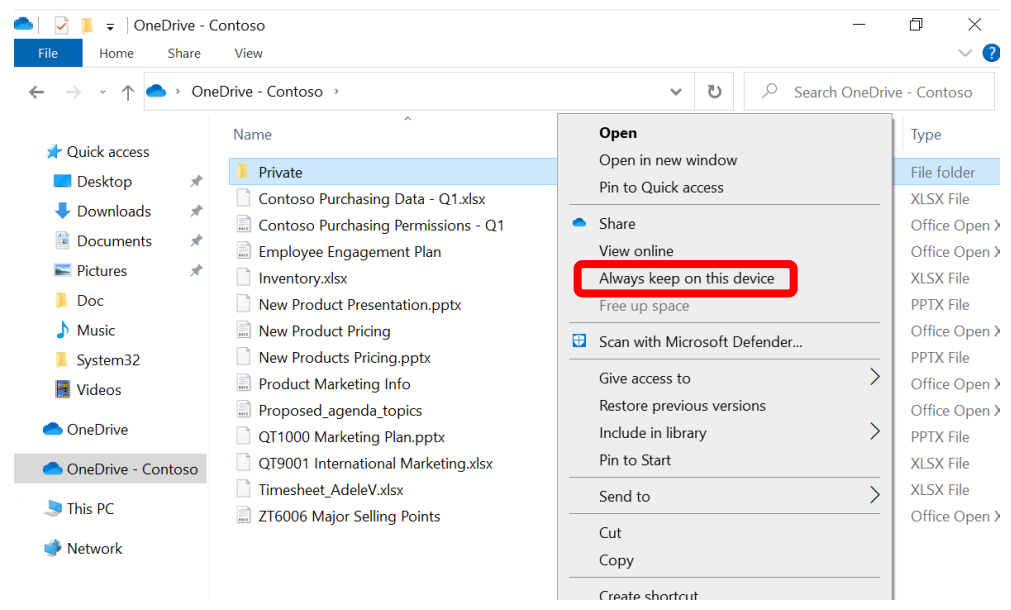

15. Hasilnya akan menjadi seperti dibawah ini, dengan status centang hijau.

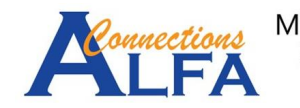

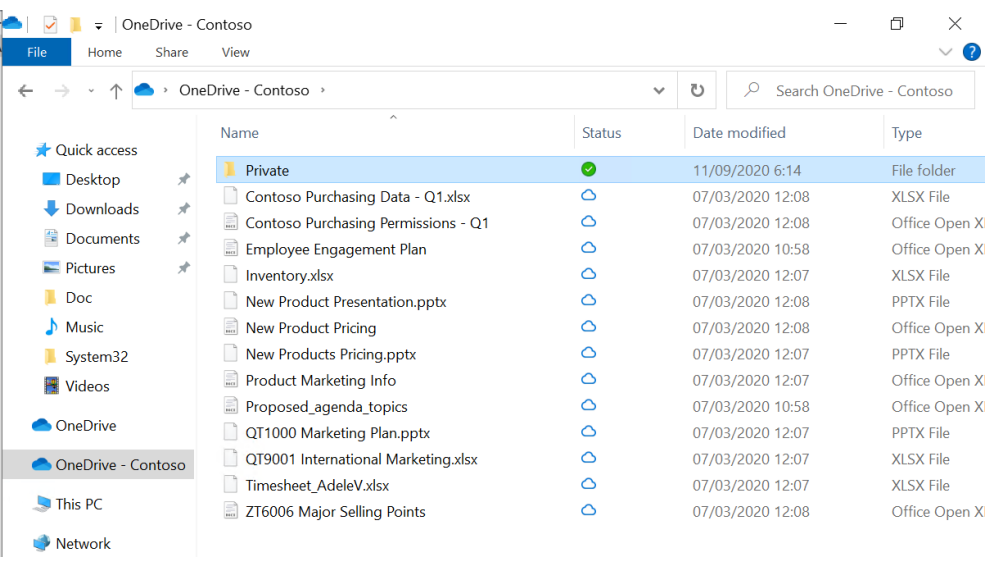

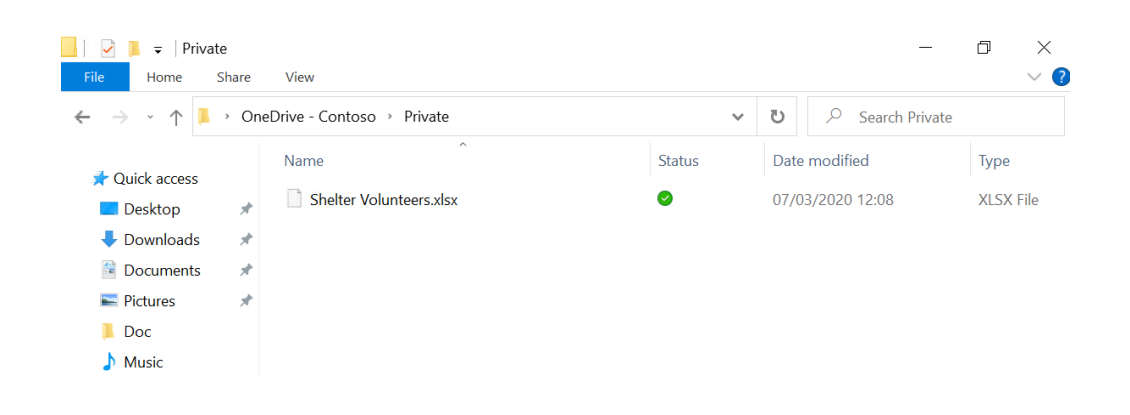

## *Sync Shared Folder to Computer with OneDrive App*

- 1. *Sign in* ke *Office* 365 [\(https://portal.office.com\)](https://portal.office.com/) melalui *browser*.
- 2. Pilih simbol *OneDrive* seperti dibawah ini.

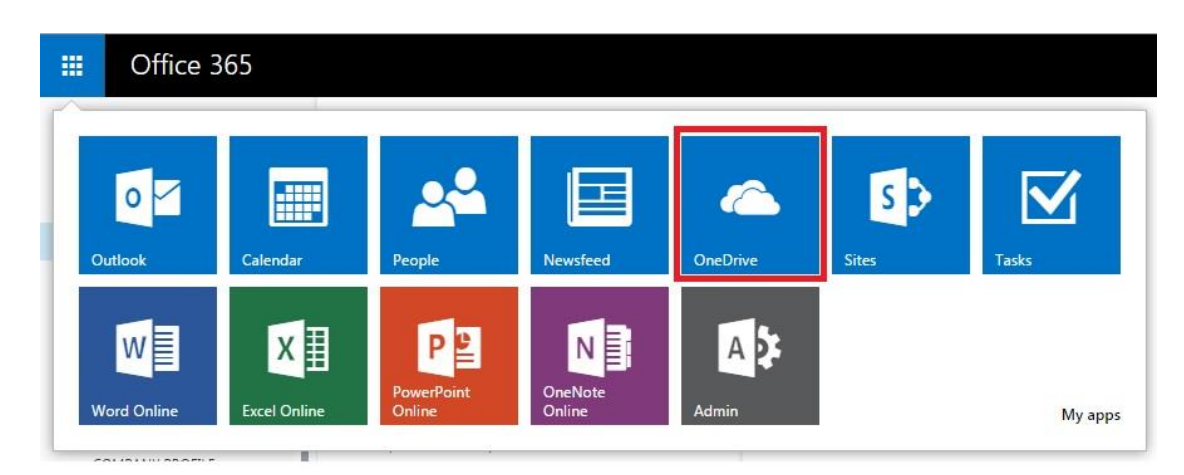

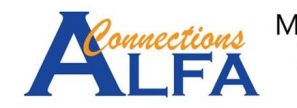

3. Klik **Shared** kemudian **Shared with you →** lalu klik folder yang akan kita singkronisasi ke Komputer.

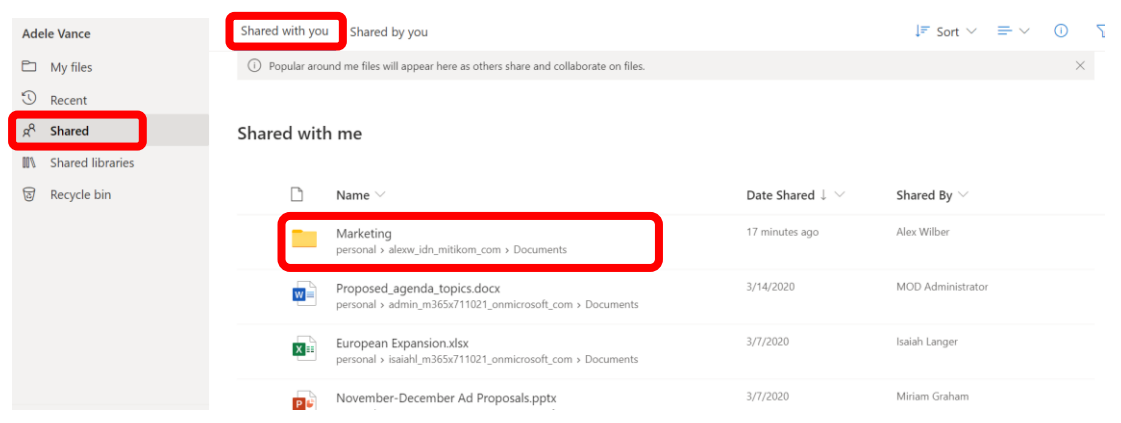

4. Setelah muncul tampilan dibawah, klik *Sync*.

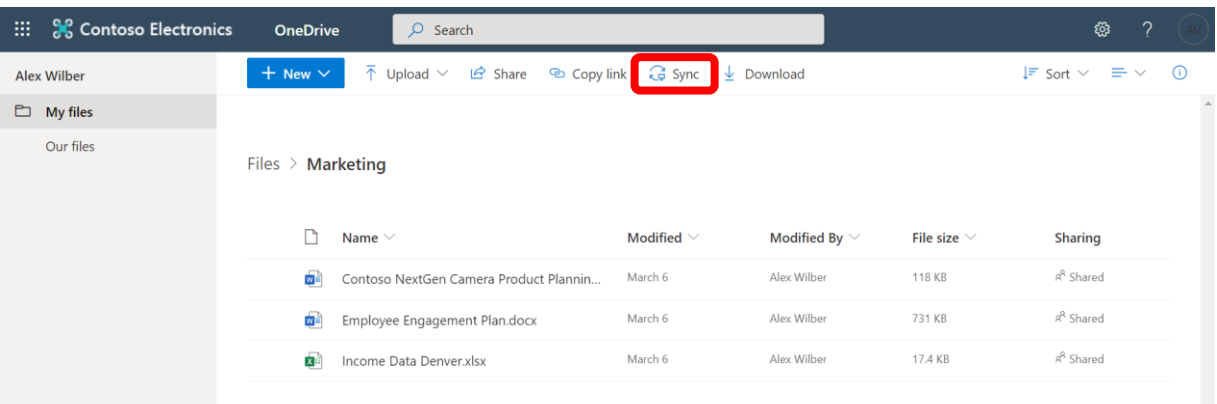

5. Klik *Open Microsoft OneDrive*.

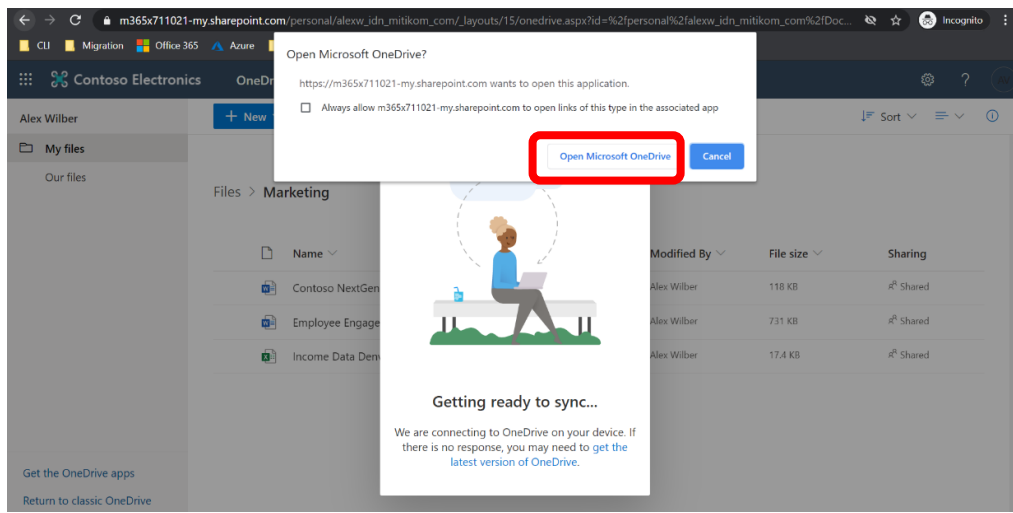

6. Kemudian klik *Sign in*.

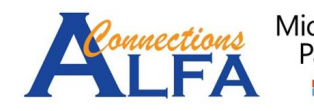

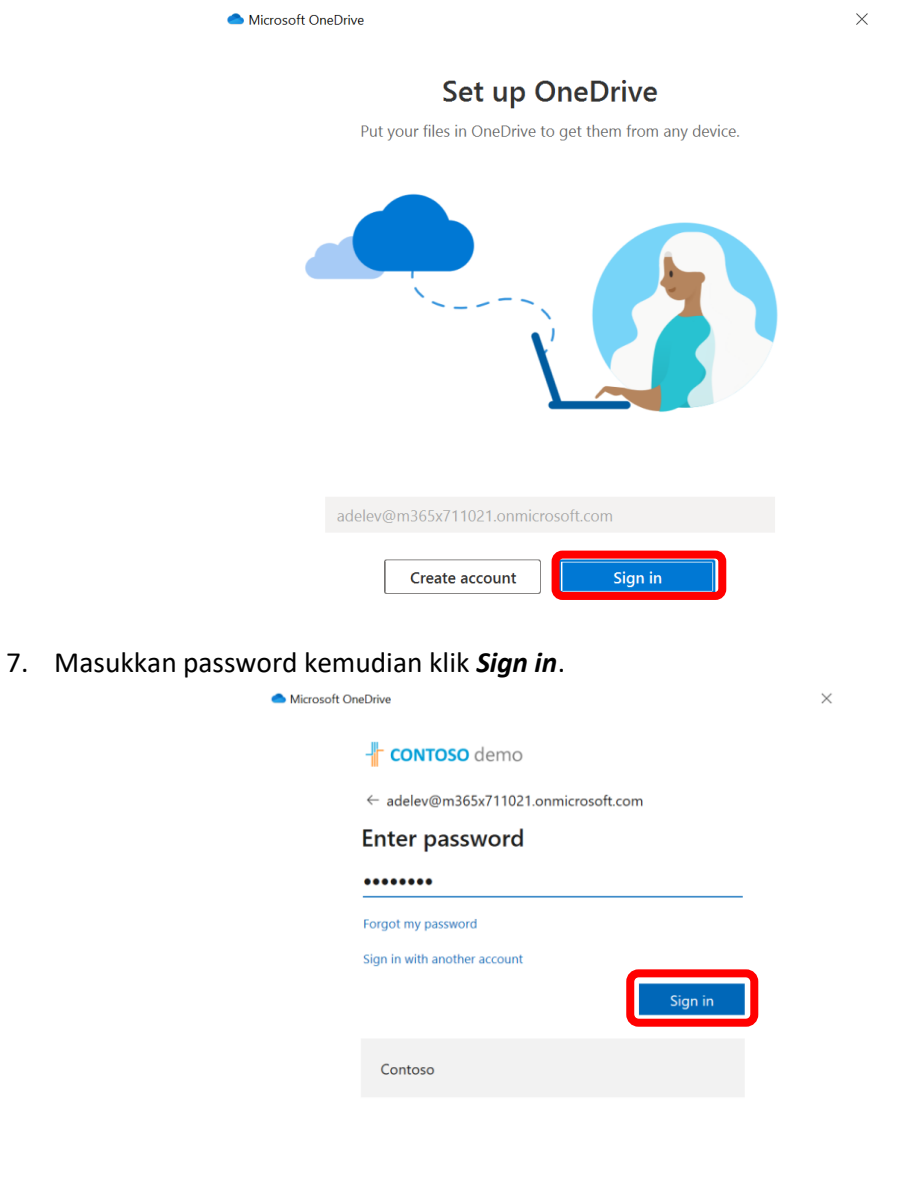

8. Kemudian muncul tampilan dibawah ini yang menginformasikan mengenai lokasi Folder yang akan dibuat. Bisa pilih *Change location* bila ingin, atau klik *Next* untuk menggunakan lokasi awal.

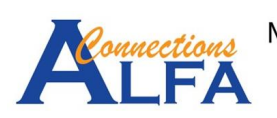

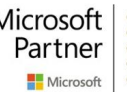

Terms of use Privacy & cookies  $\cdots$ 

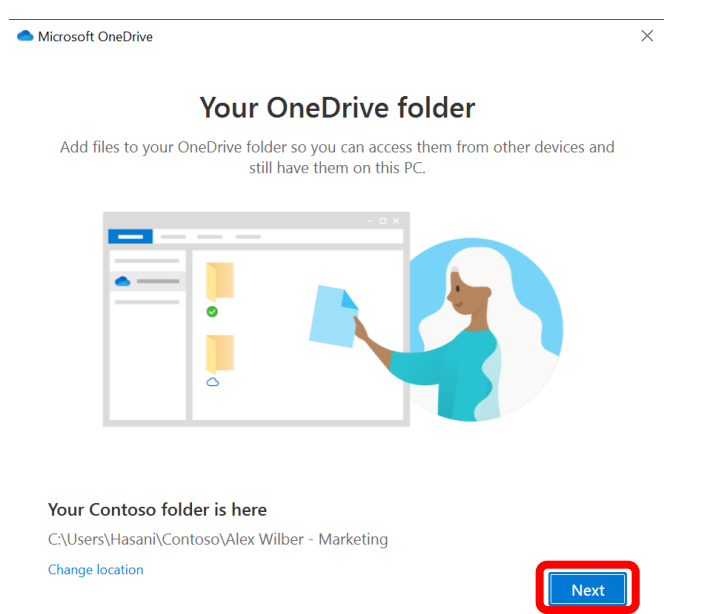

9. lalu klik *Next* 2 kali untuk langkah selanjutnya.

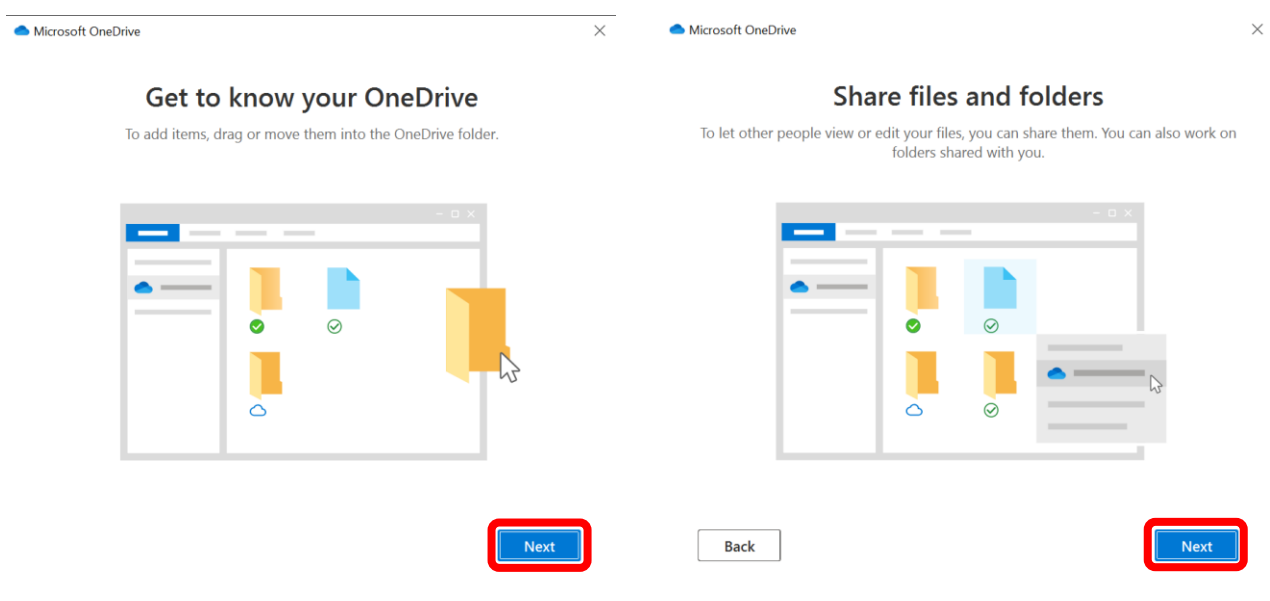

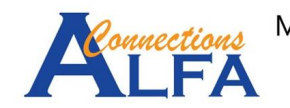

10. Ada 3 status Folder atau File yang disingkronisasi yaitu *Online-only (on-demand), On this device, dan Always available*. Secara awal semua file dan folder akan bersifat *on-demand*  terlebih dahulu. Lalu klik *Next*.

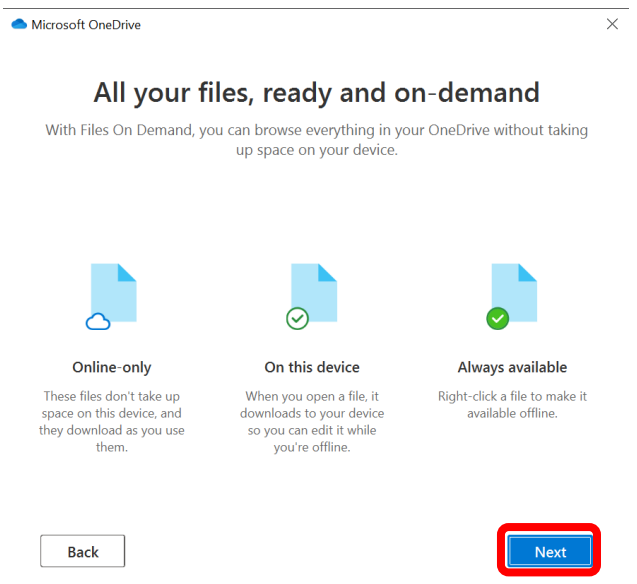

11. Opsi tambahan untuk aplikasi OneDrive di Mobile App, Klik *Later*.

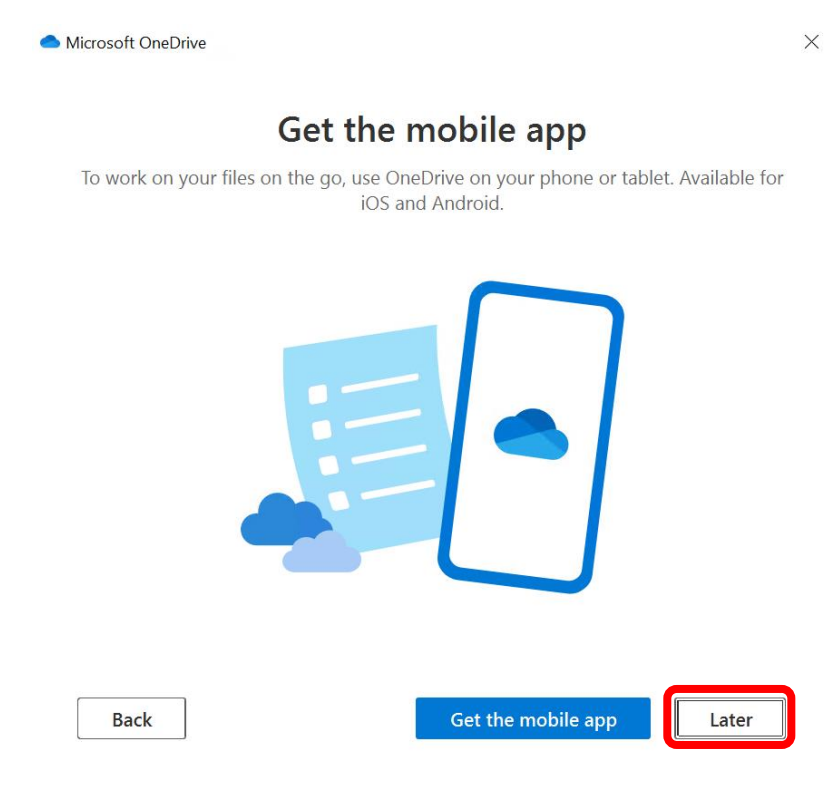

12. Kemudian klik *Open my OneDrive folder*.

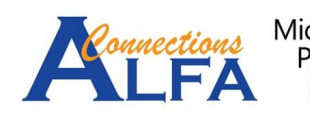

#### Your OneDrive is ready for you

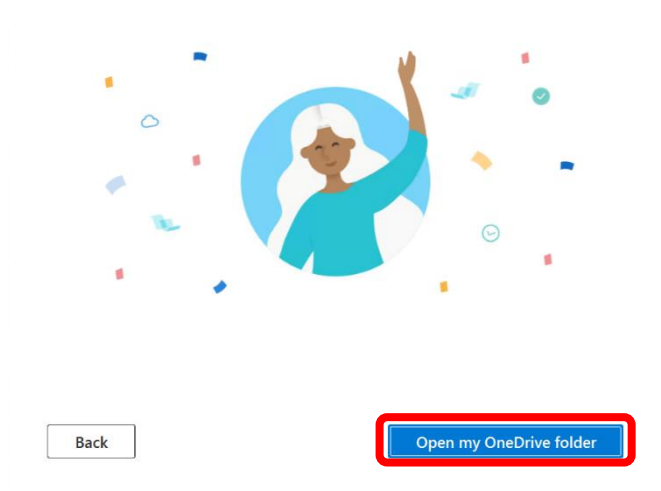

13. Kemudian akan ada 2 notifikasi yaitu pada saat proses singkronisasi dan selesai singkronisasi seperti dibawah ini.

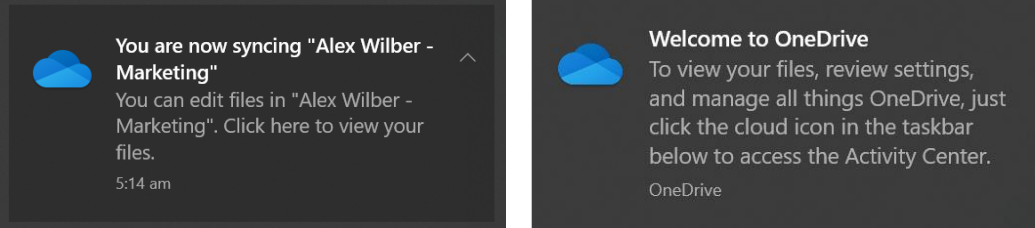

14. Hasilnya akan muncul seperti dibawah ini dengan simbol perusahaan dan nama dari perusahaan atau organisasi kita, status semua Folder dan File otomatis *Online-only (ondemand)*.

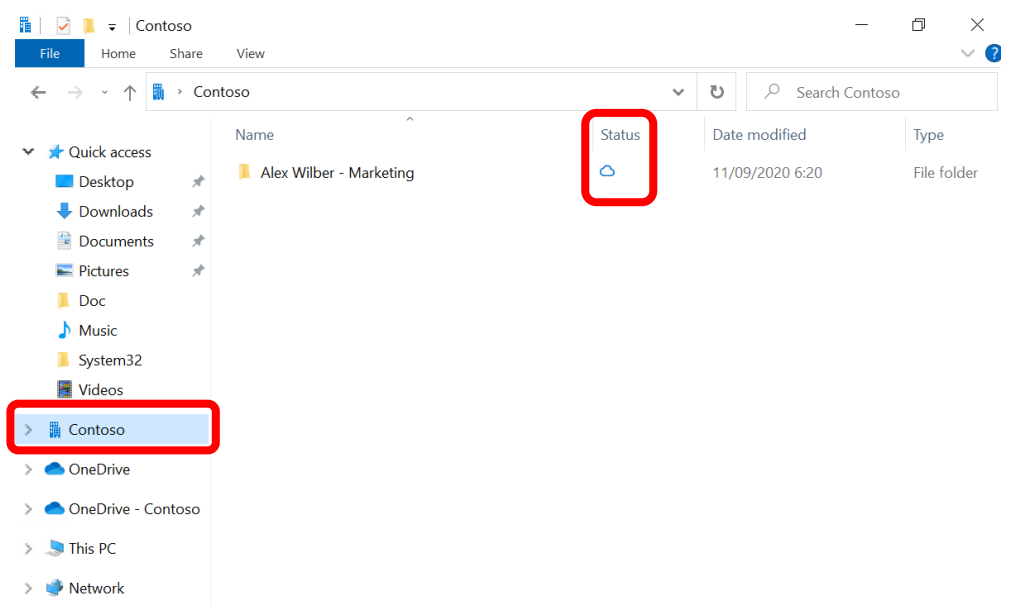

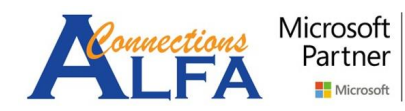

## *Sync Sharepoint Document Library to your Computer with Onedrive App*

1. *Sign in* ke [https://portal.office.com](https://portal.office.com/) kemudian klik *SharePoint*. Lalu pilih *Site* yang diinginkan. Contoh dibawah yaitu memilih *Site Sales and Marketing.*

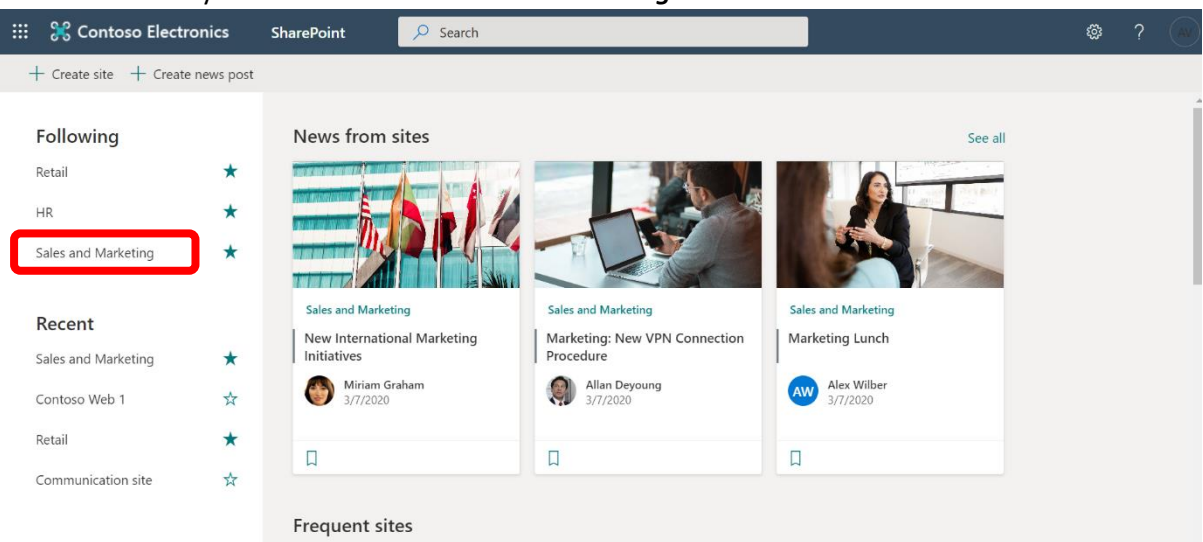

2. Kemudian klik *Documents*, kemudian pilih Folder yang di singkronisasi, seperti contoh dibawah yaitu memilih Folder *Monthly Reports*. Setelah itu klik *Sync.*

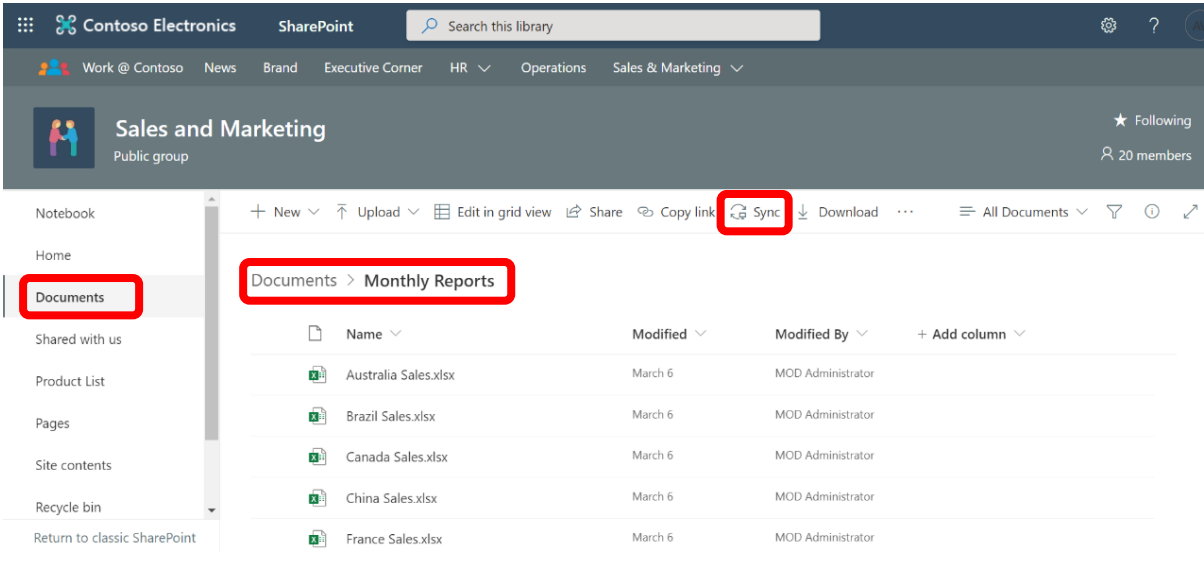

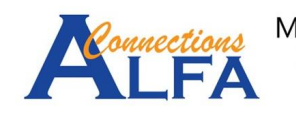

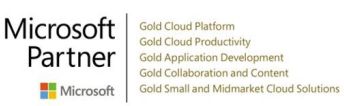

3. Pada tampilan dibawah ini pilih *Open Microsoft OneDrive*.

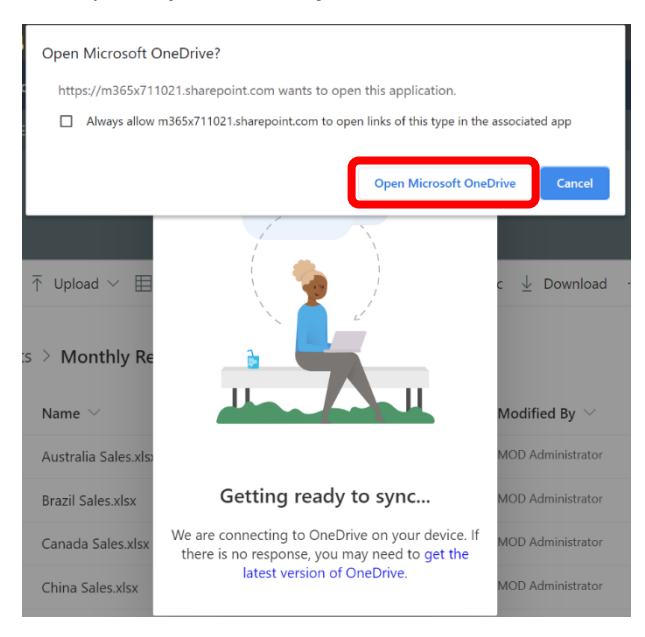

4. Klik *Sign in* pada tampilan dibawah ini.

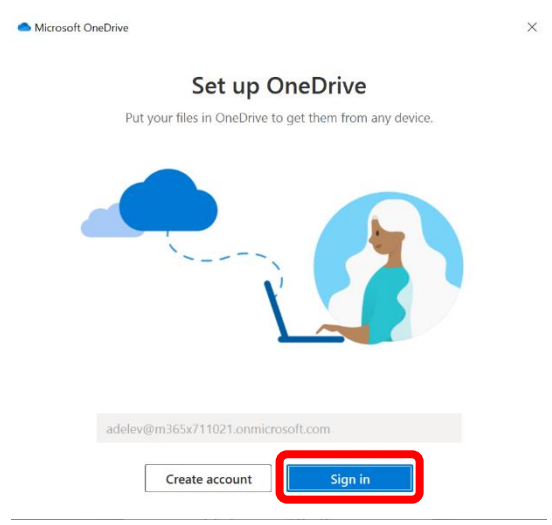

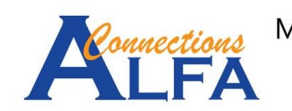

5. Masukkan password kemudian klik *Sign in*.

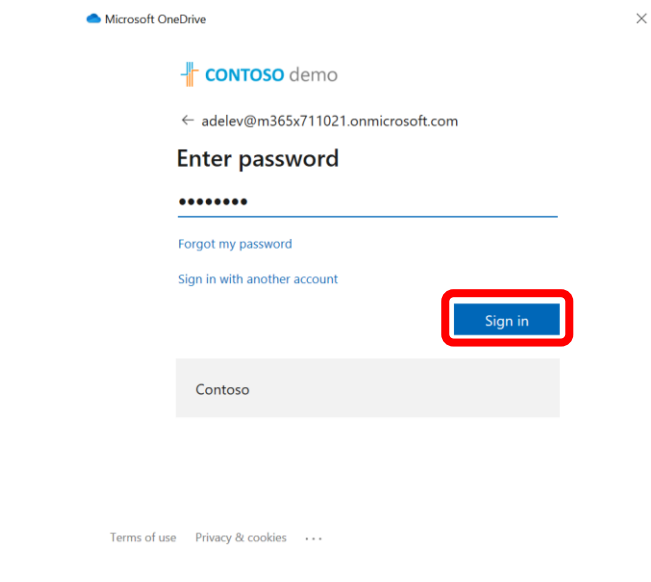

6. Kemudian muncul tampilan dibawah ini yang menginformasikan mengenai lokasi Folder yang akan dibuat. Bisa pilih *Change location* bila ingin, atau klik *Next* untuk menggunakan lokasi awal.

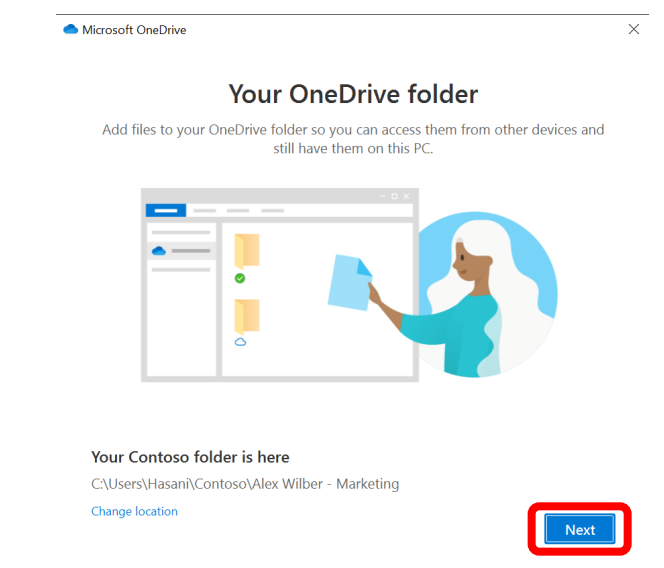

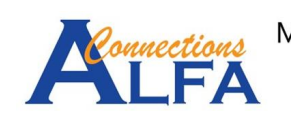

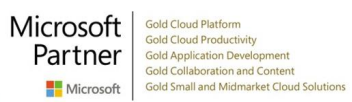

7. lalu klik *Next* 2 kali untuk langkah selanjutnya.

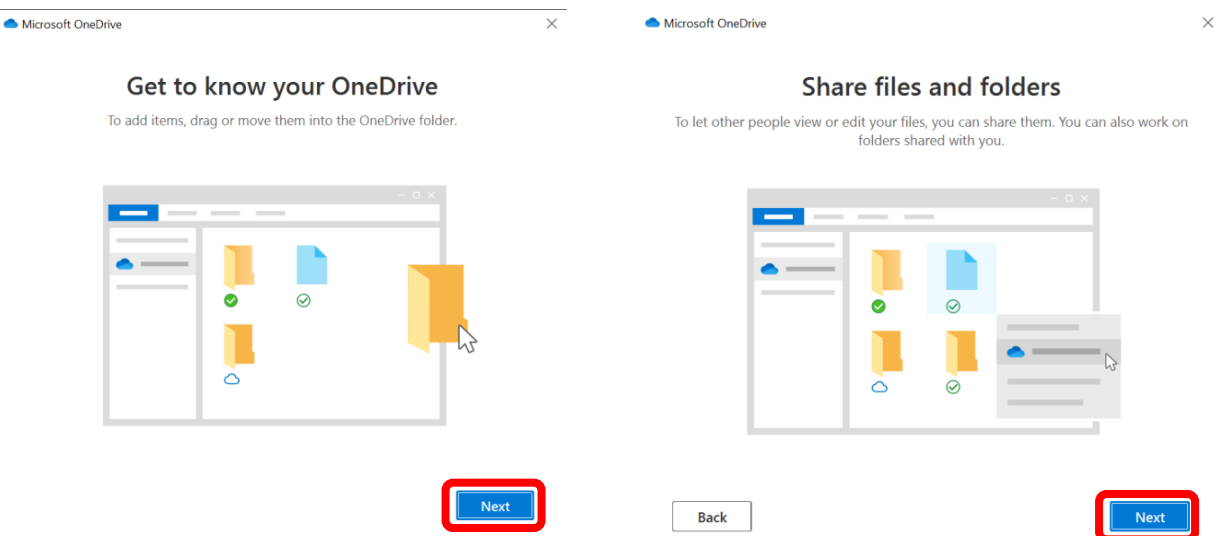

8. Ada 3 status Folder atau File yang disingkronisasi yaitu *Online-only (on-demand), On this device, dan Always available*. Secara awal semua file dan folder akan bersifat *on-demand*  terlebih dahulu. Lalu klik *Next*.

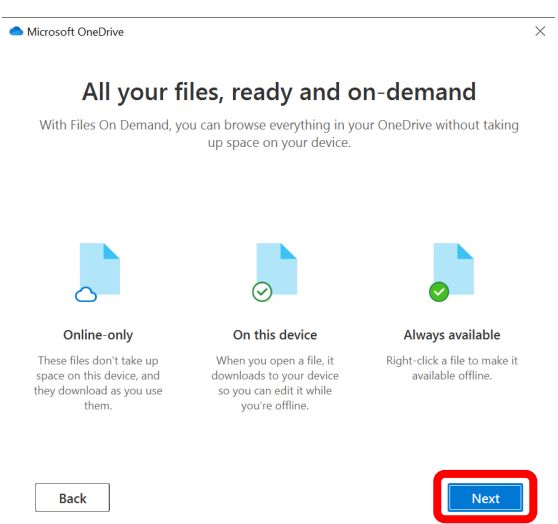

9. Opsi tambahan untuk aplikasi OneDrive di Mobile App, Klik *Later*.

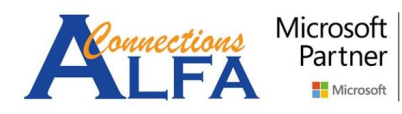

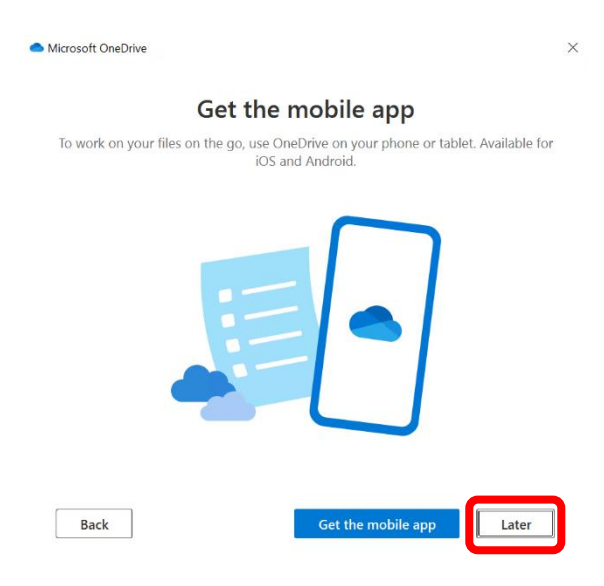

10. Kemudian klik *Open my OneDrive folder*.

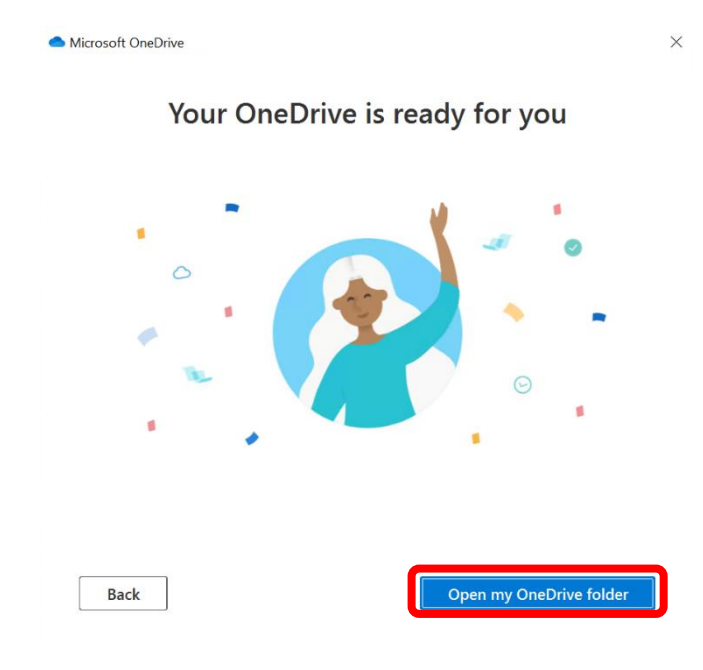

11. Kemudian akan ada 2 notifikasi (di kanan bawah Taskbar) yaitu pada saat proses singkronisasi dan selesai singkronisasi seperti dibawah ini.

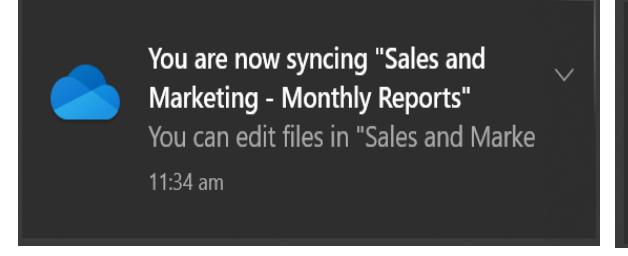

#### **Welcome to OneDrive**

To view your files, review settings, and manage all things OneDrive, just click the cloud icon in the taskbar below to access the Activity Center. 11:34 am

12. Hasilnya akan muncul seperti dibawah ini dengan simbol perusahaan dan nama dari perusahaan atau organisasi kita, status semua Folder dan File otomatis *Online-only (ondemand)*.

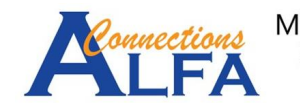

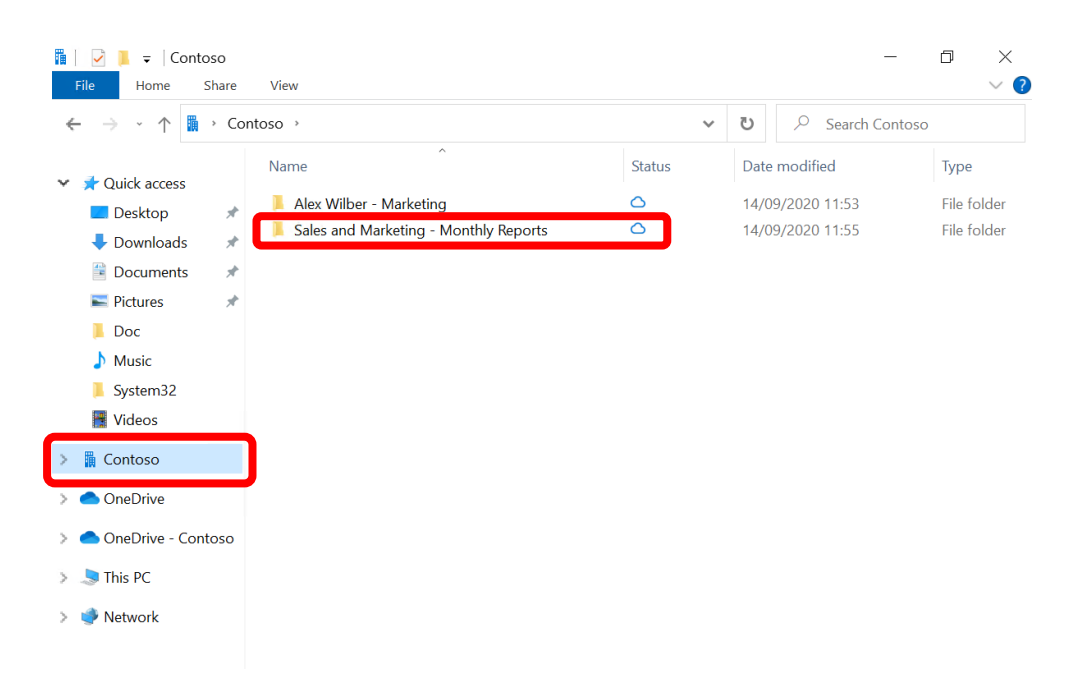

13. Masuk ke Folder *Sales and Marketing – Monthly Reports*, untuk melihat isi folder yang sudah di singkronisasi.

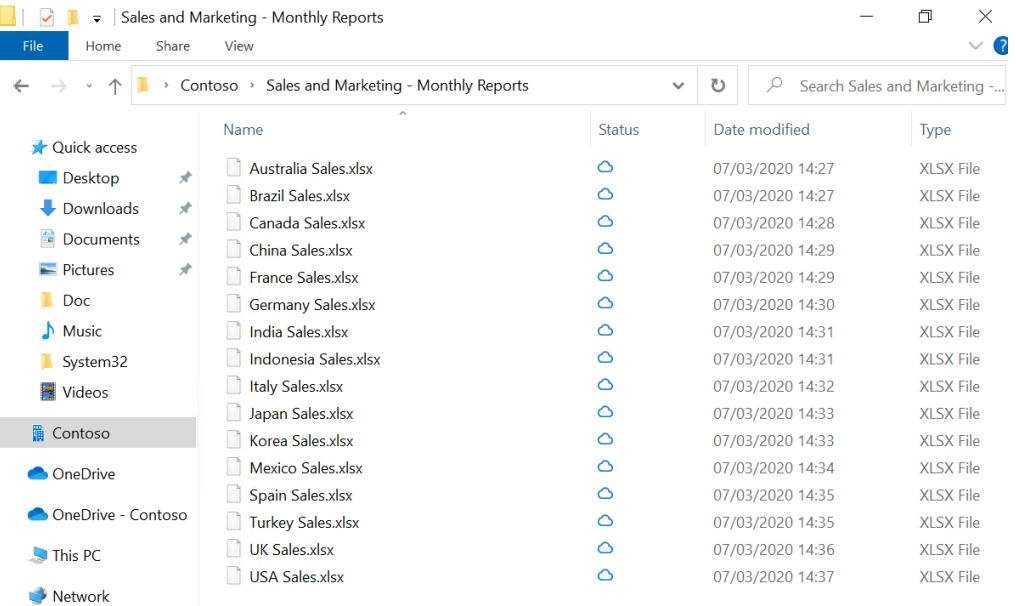

## *Manage OneDrive App on Windows 10*

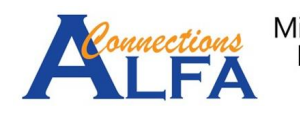

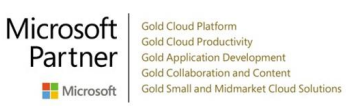

1. Klik kanan di ikon *OneDrive App* di kanan bawah *taskbar* seperti di bawah ini.

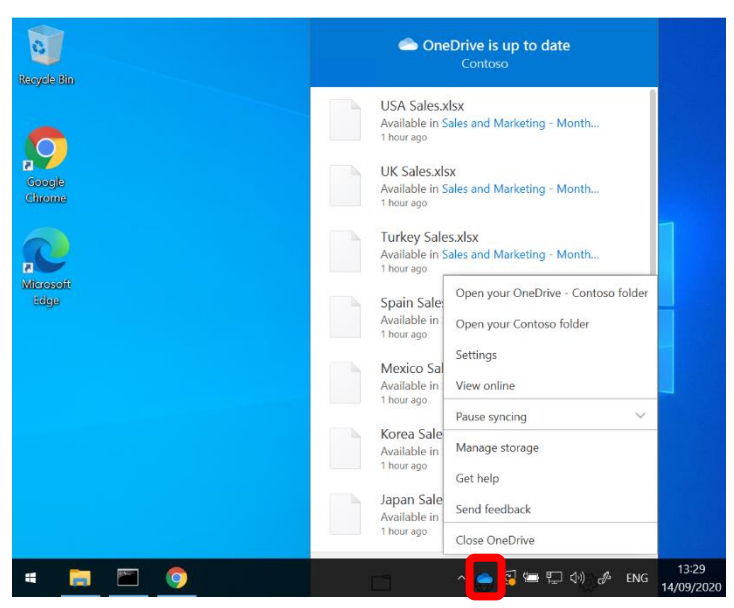

2. Kemudian bisa pilih *Pause syncing* jika dirasa koneksi internet sedang tidak stabil, seperti dibawah ini. Pilihan yang ada ialah 2 jam, 8 jam dan 24 jam, setelah interval waktu tersebut proses singkronisasi akan dilanjutkan kembali secara otomatis.

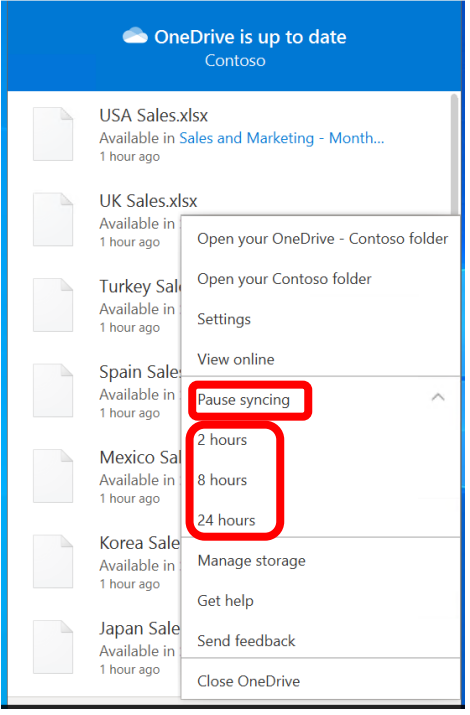

3. Atau bisa memilih klik *Settings* untuk pengaturan lainnya, seperti gambar dibawah ini.

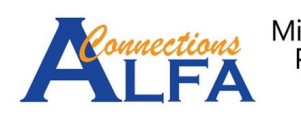

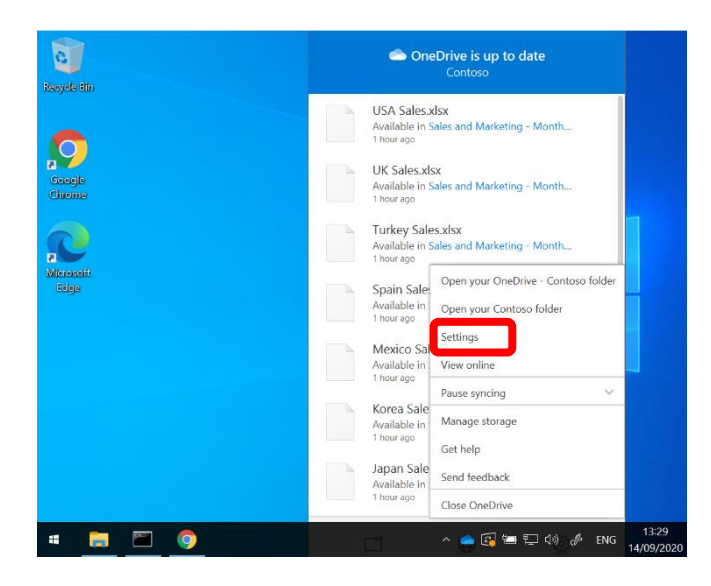

4. Di tab *Settings* ada informasi Umum, Notifikasi dan *Files on-Demand* seperti gambar

dibawah ini.

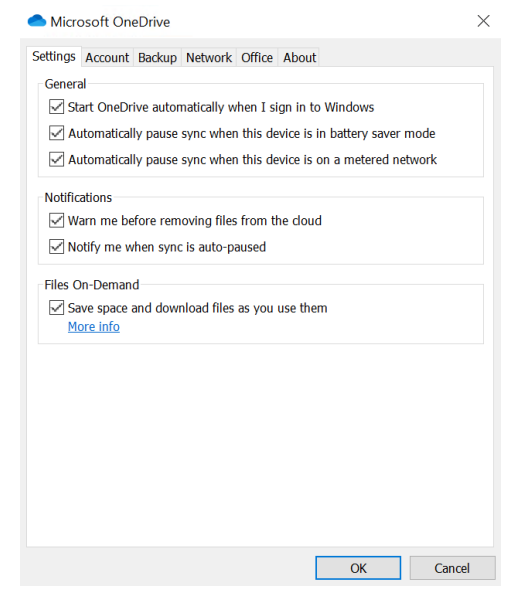

5. Di tab *Account* ada informasi mengenai status kapasitas *OneDrive,* berikut dengan status akun / folder mana yang saat ini sedang di singkronisasi.

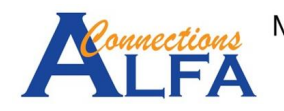

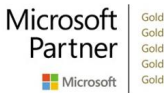

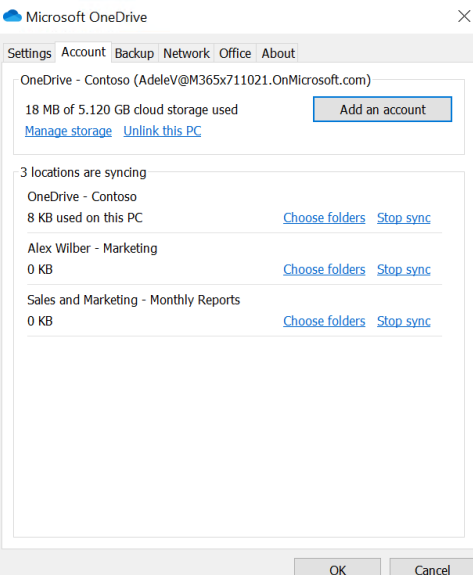

6. Di tab *Backup* kita bisa menyingkronisasi Folder Desktop, Documents dan Pictures dengan mengklik *Manage Backup*.

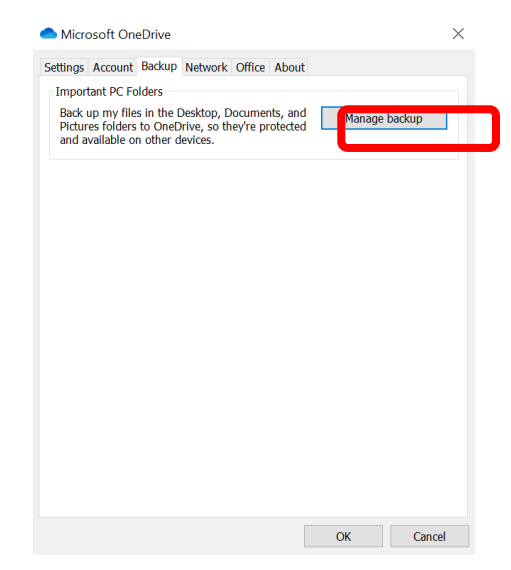

7. Kemudian kita bisa memilih antara 3 folder dibawah yang ingin kita singkronisasi. Termasuk sisa kapasitas Onedrive setelah melakukan singkronisasi, kemudian klik *Start backup.*

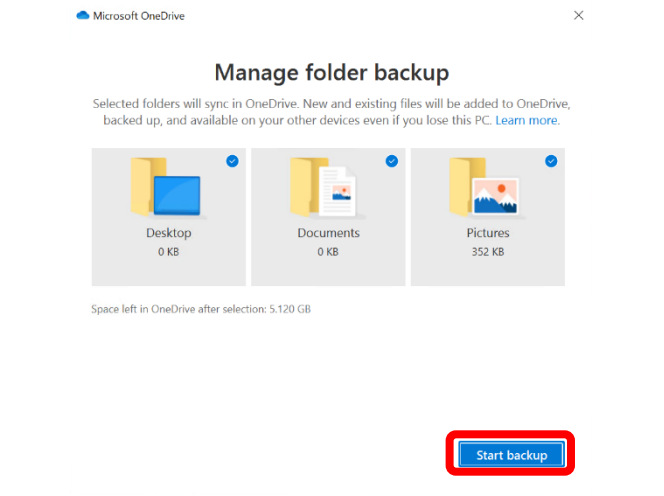

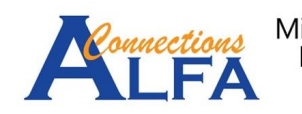

- 8. Di tab lain pada menu *Setting* ada tab *Network* untuk membatasi kecepatan unggah dan
	- unduh.

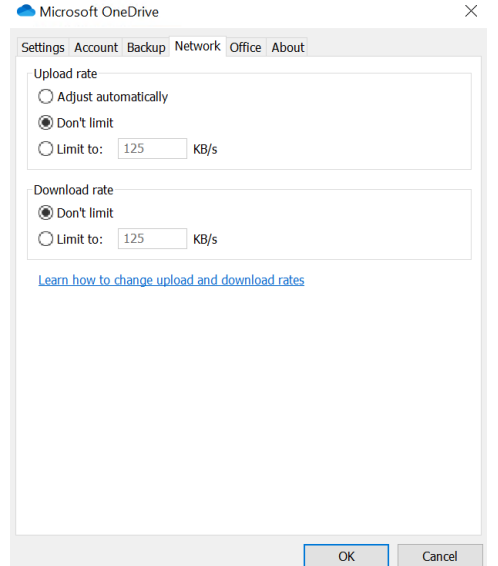

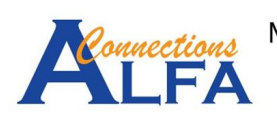

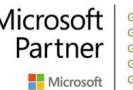

## *Share Folder / File and Manage Permission*

1. Pada tampilan *OneDrive* via *browser* dibawah ini pilih Folder (atau file) yang ingin dibagikan, kemudian klik ikon bagikan seperti dibawah ini.

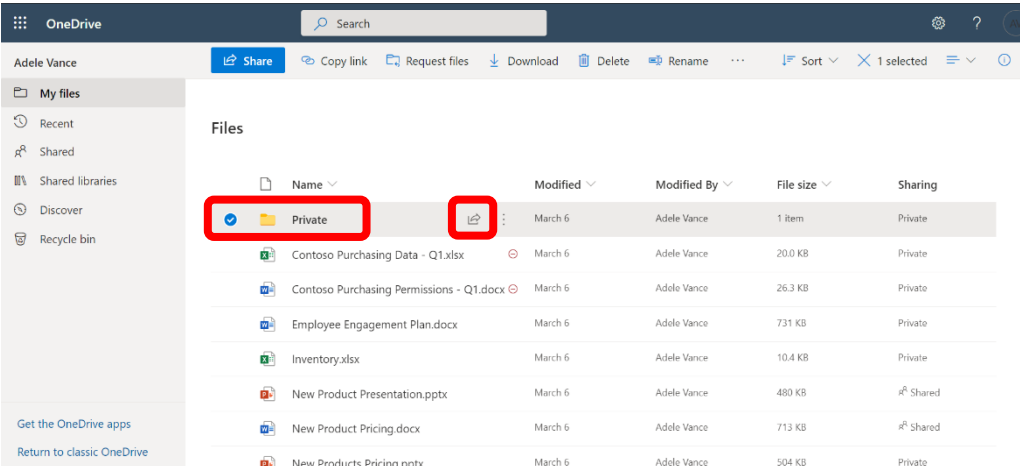

2. Klik *Anyone with the link can edit* untuk memilih *permission* yang lainnya .

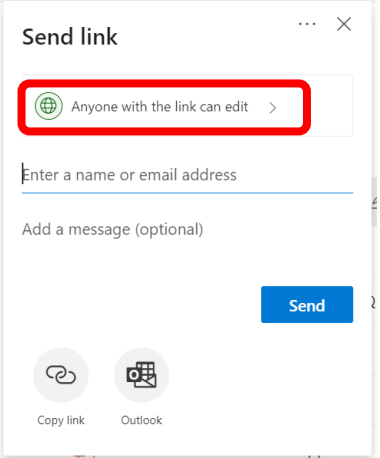

3. Klik *Anyone with the link can edit* untuk memilih *permission* yang lainnya .

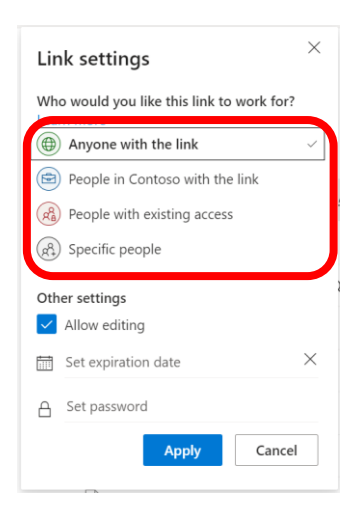

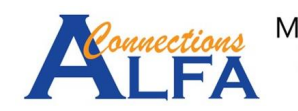

4. Contoh dibawah ini memilih *permission Specific people* → pilih *Allow editing* <sup>→</sup> klik *Apply*

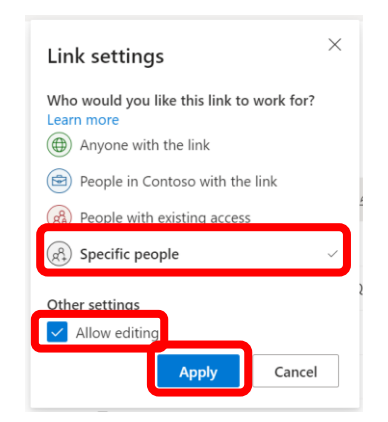

5. Ketik nama dari penerima kemudian klik *Send.*

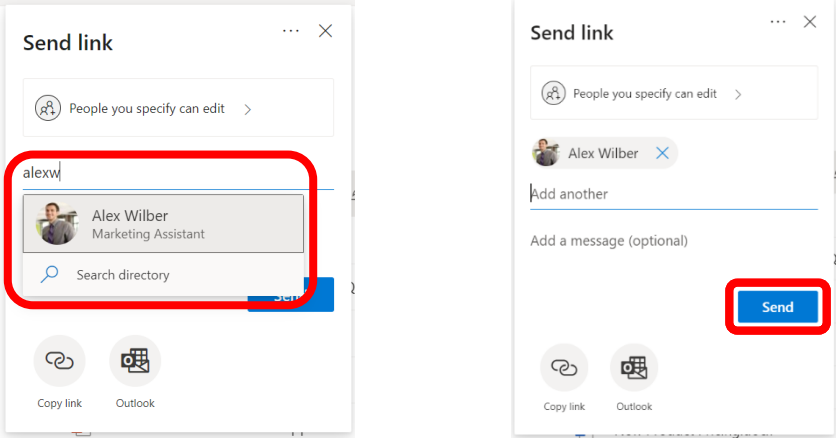

6. Untuk melihat dan mengatur Folder (atau File) yang sudah pernah dibagikan bisa pilih Folder (atau File) yang bersangkutan, kemudian klik titik tiga, klik *Manage access*.

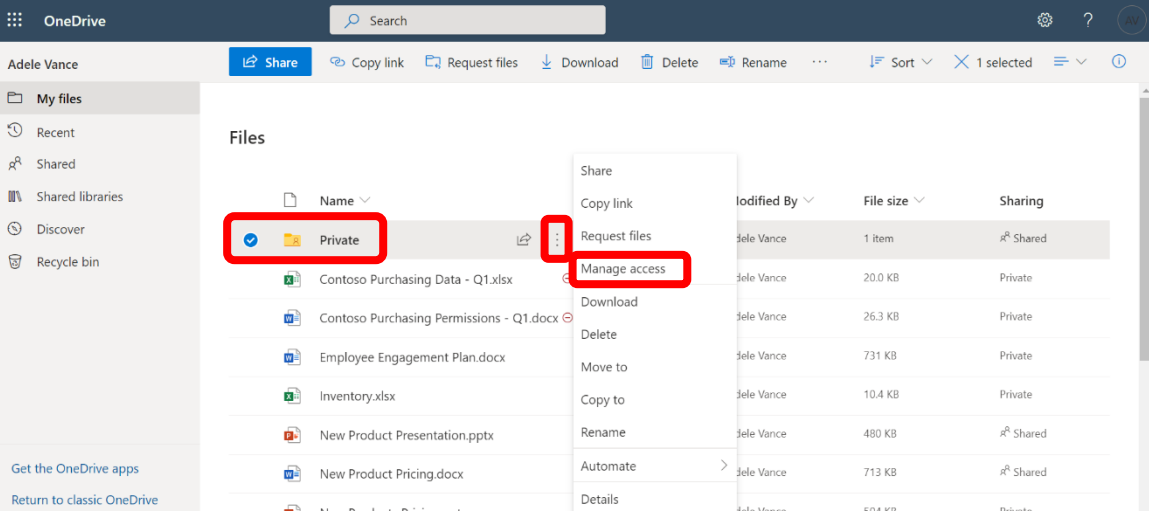

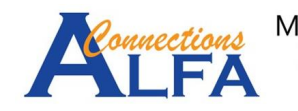

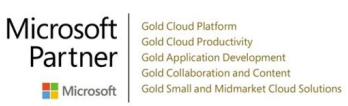

7. Akan ada informasi mengenai siapa saja yang mempunyai akses ke Folder tersebut seperti gambar dibawah ini. Klik titik tiga di samping tulisan *Copy* untuk informasi berikutnya.

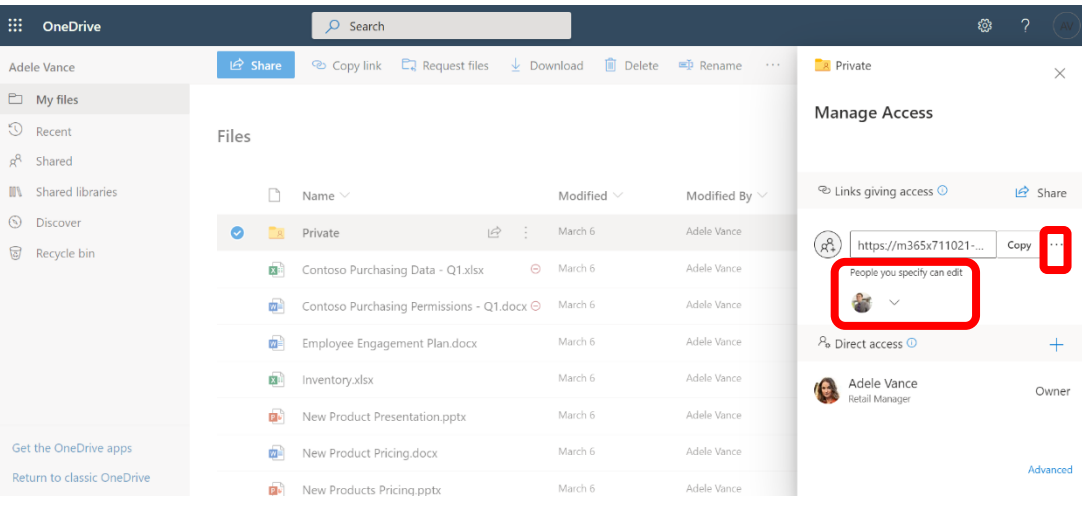

8. Bisa me-*remove* semua *permission* yang ada dengan mengklik tanda X di samping tulisan *Copy.* Untuk *permission* bisa diubah kembali menjadi *read only* saja dengan memilih *Can view* seperti dibawah ini. Kemudian klik *Save.*

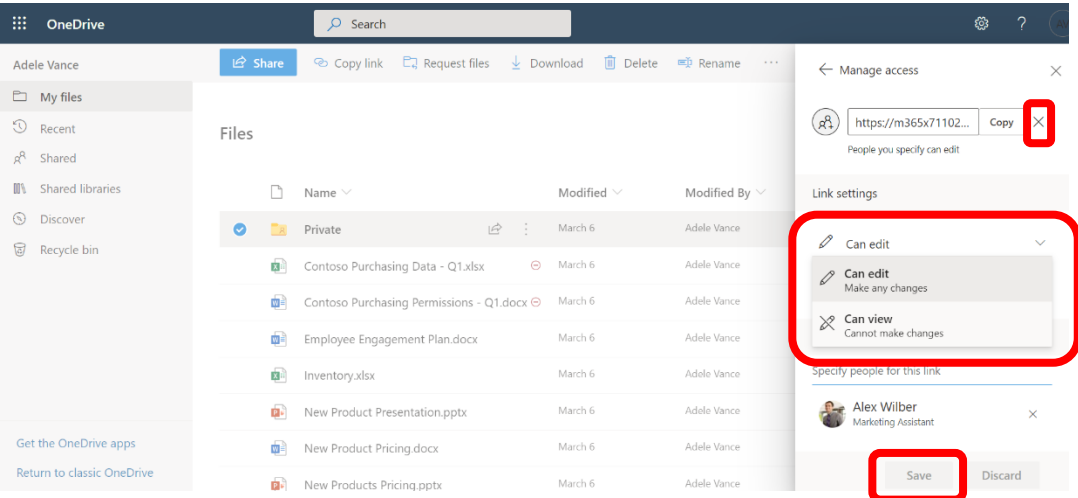

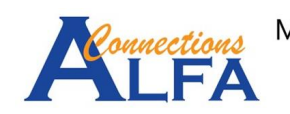

9. Kemudian akan informasi bahwa perubahan link yang ada akan berimplikasi ke semua

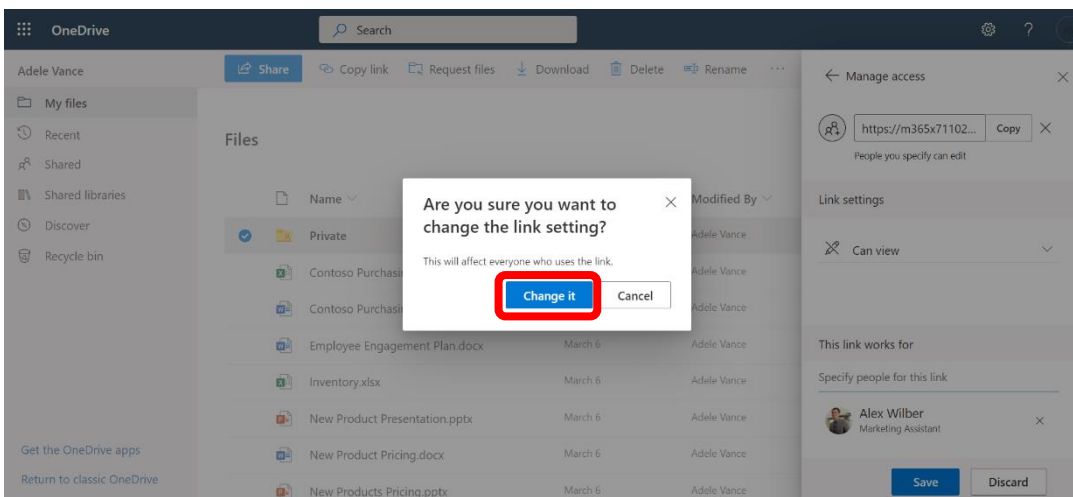

penerima yang mempunyai link tersebut, klik *Change it*.

10. Hasilnya akan seperti dibawah ini dimana *permission* menjadi *read only* saja.

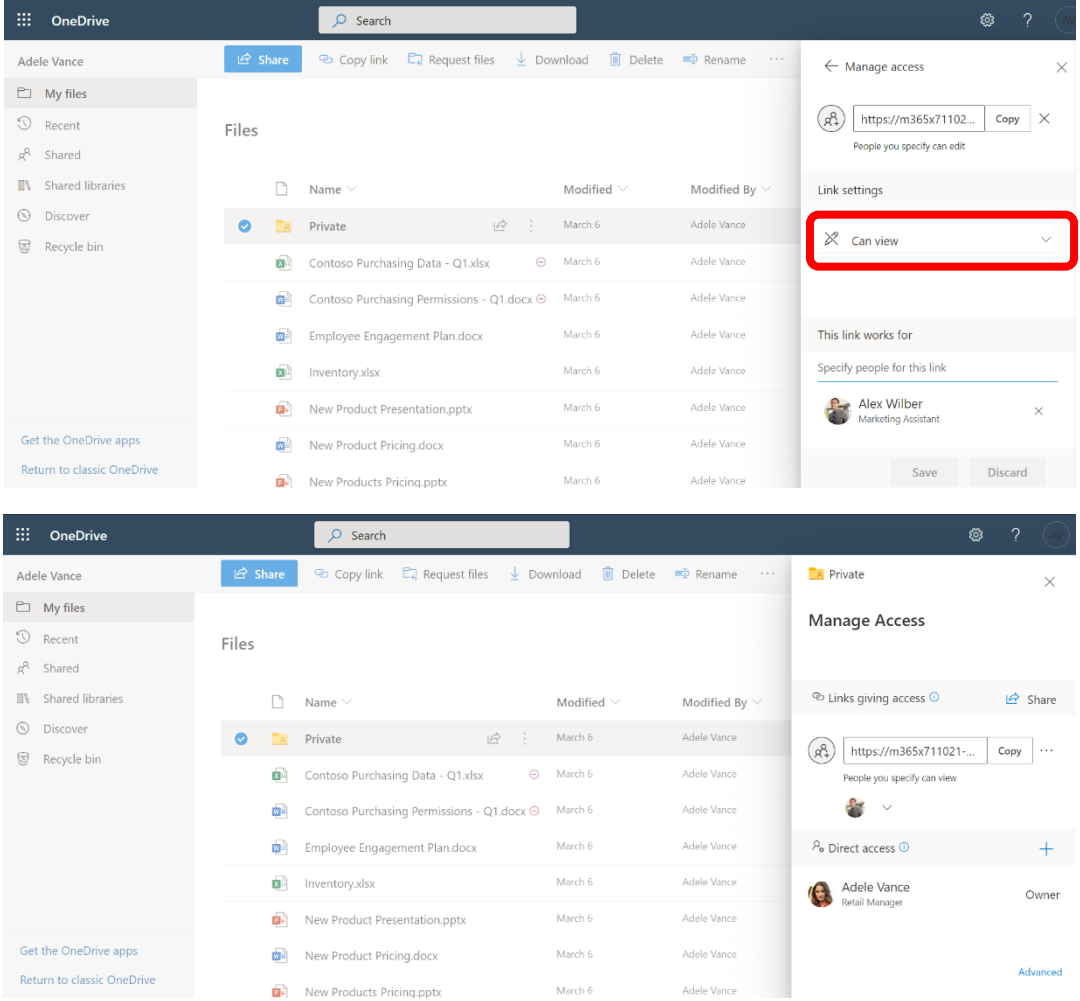

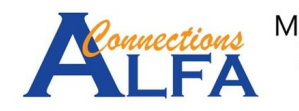

11. Cara untuk berbagi Folder / File pun bisa dilakukan dari Komputer yaitu di *Windows Explorer*.

Klik kanan pada folder yang ingin disingkronisasi, kemudian klik *Share*.

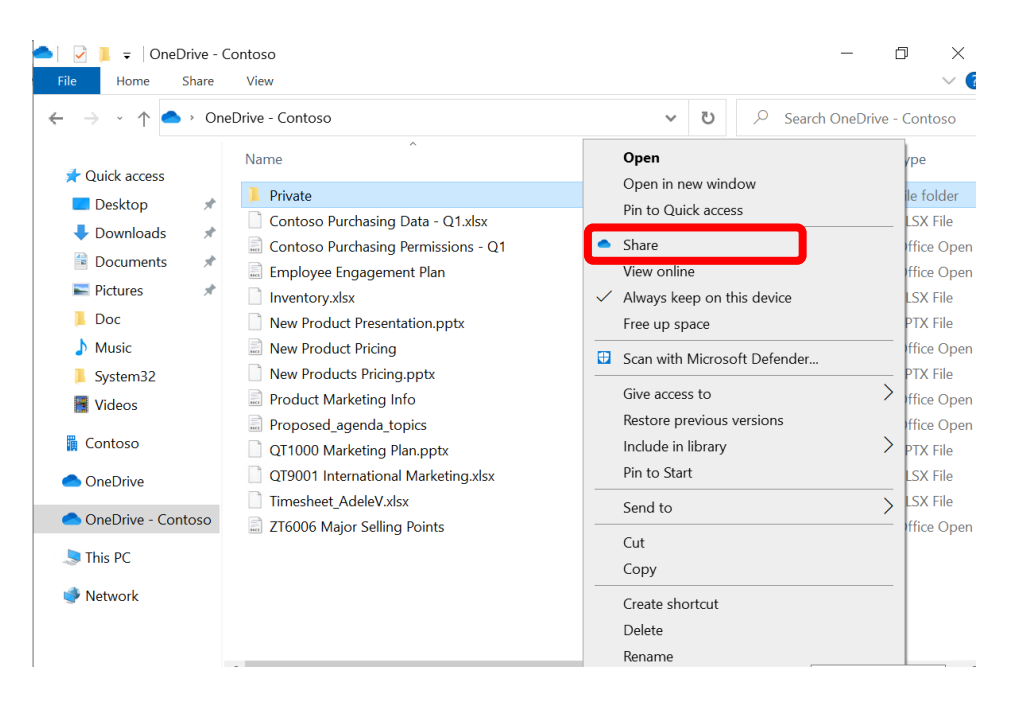

12. Akan muncul seperti tampilan dibawah. Kemudian kita bisa mengatur permission dan penerimanya. Kemudian bisa kembali ke langkah nomor 2 diatas, dan ikuti langkah – langkah selanjutnya.

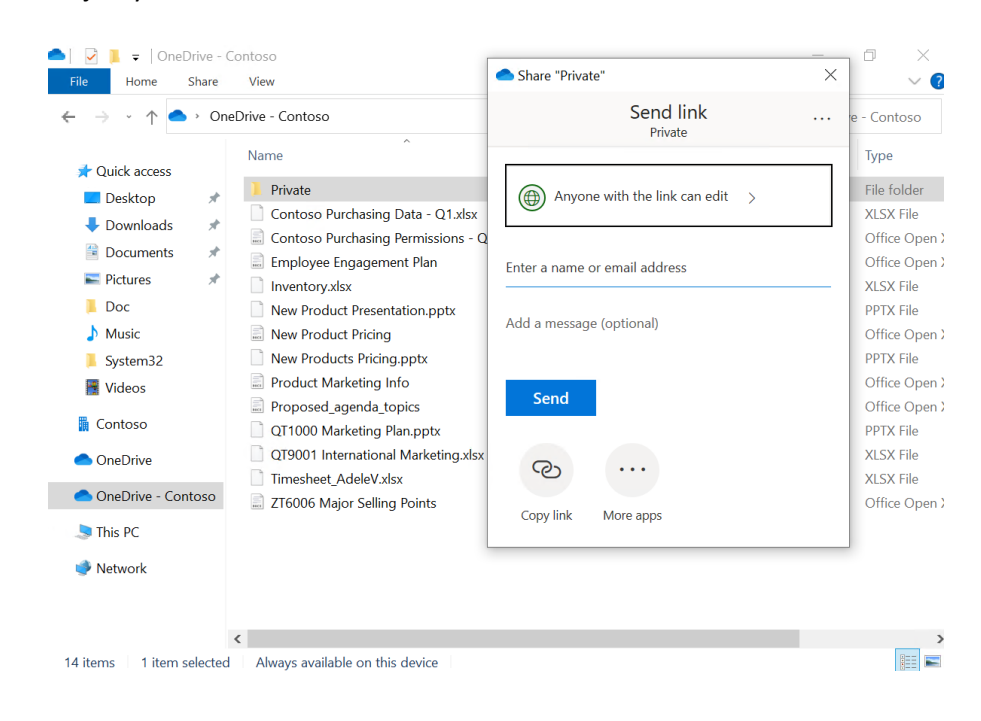

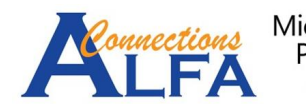